71621951 2023-06-30

# Istruzioni di funzionamento Fermentation Monitor QWX43

Misura continua dei valori di densità, viscosità, temperatura e concentrazione dei liquidi

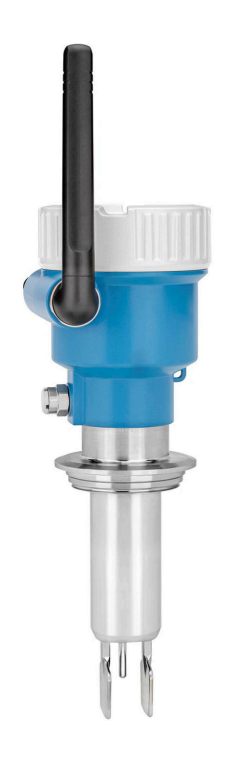

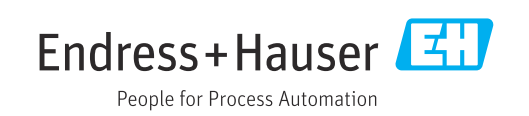

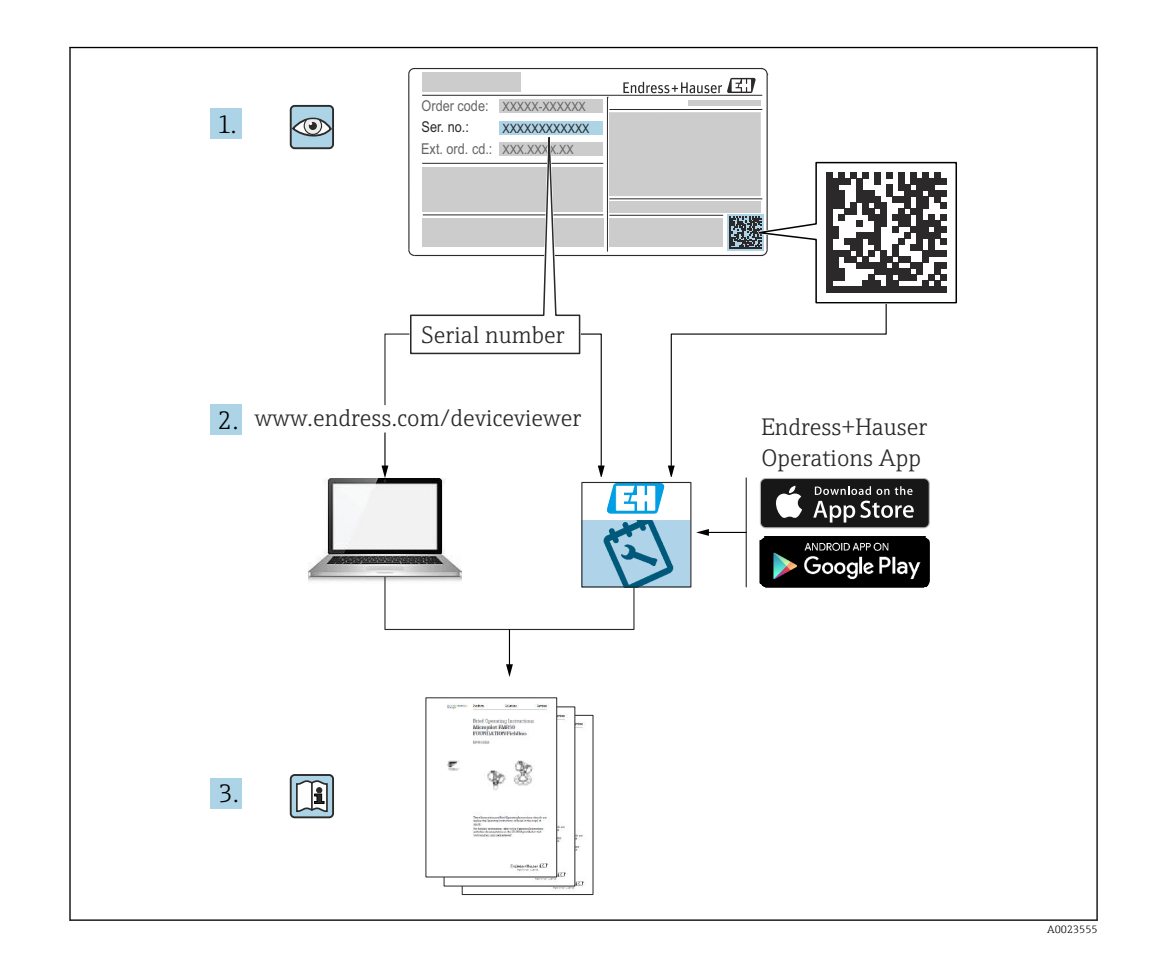

- Verificare che la documentazione sia conservata in luogo sicuro e sia sempre a portata di mano quando si interviene sul dispositivo.
- Per evitare di mettere in pericolo le persone o l'impianto, leggere attentamente il paragrafo "Istruzioni di sicurezza generali" e le ulteriori indicazioni per la sicurezza, riportate nel documento e specifiche per le procedure di lavoro.
- Il costruttore si riserva il diritto di apportare modifiche ai dati tecnici senza alcun preavviso. L'ufficio commerciale Endress+Hauser locale è a disposizione per fornire gli aggiornamenti di queste Istruzioni di funzionamento.

# Indice

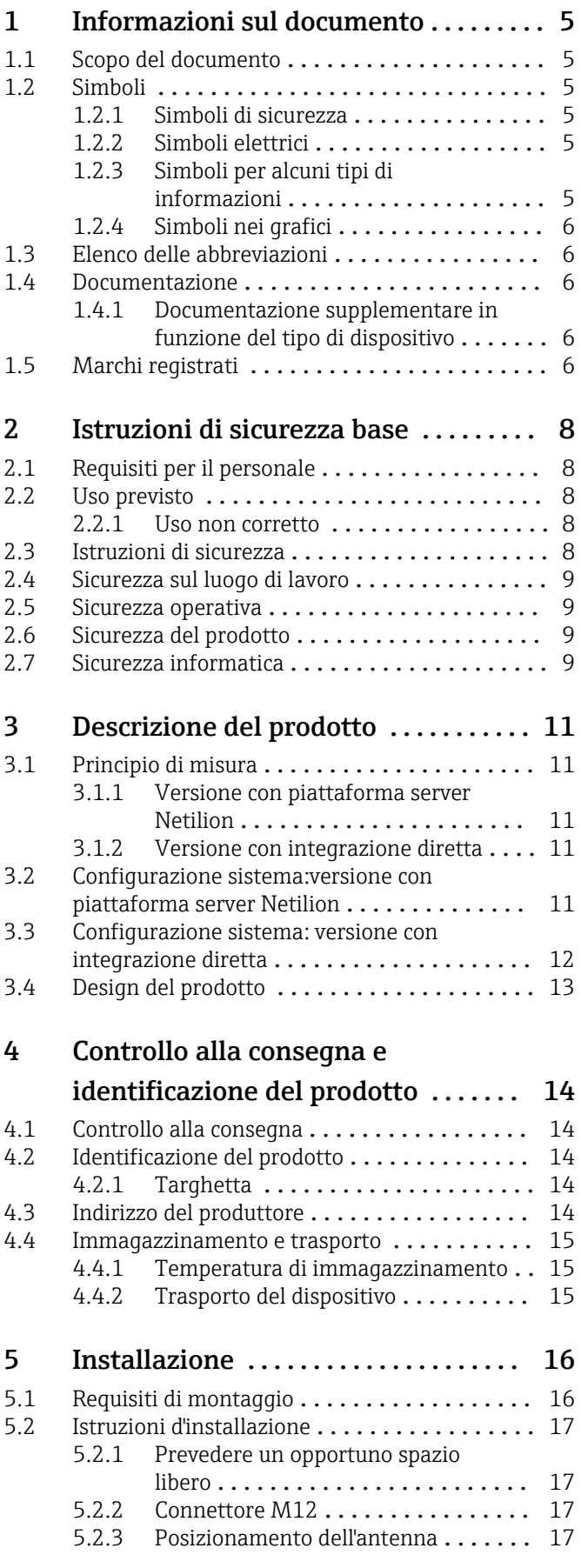

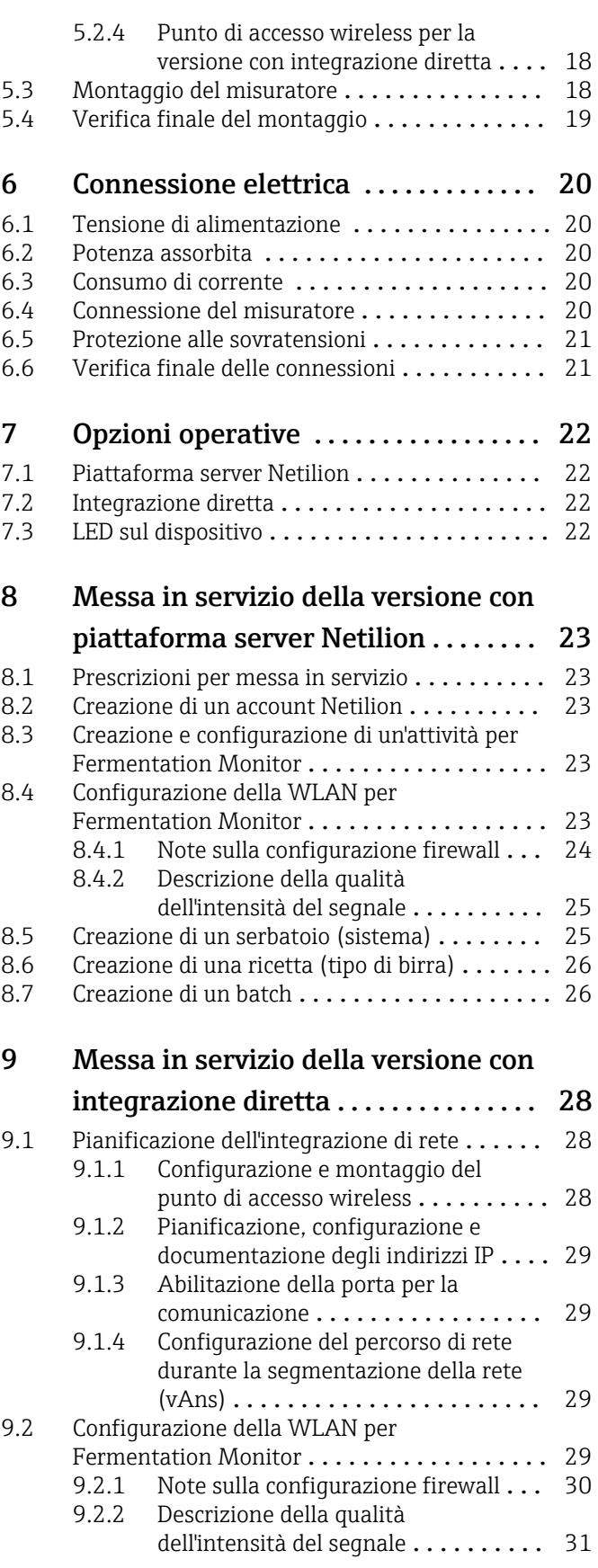

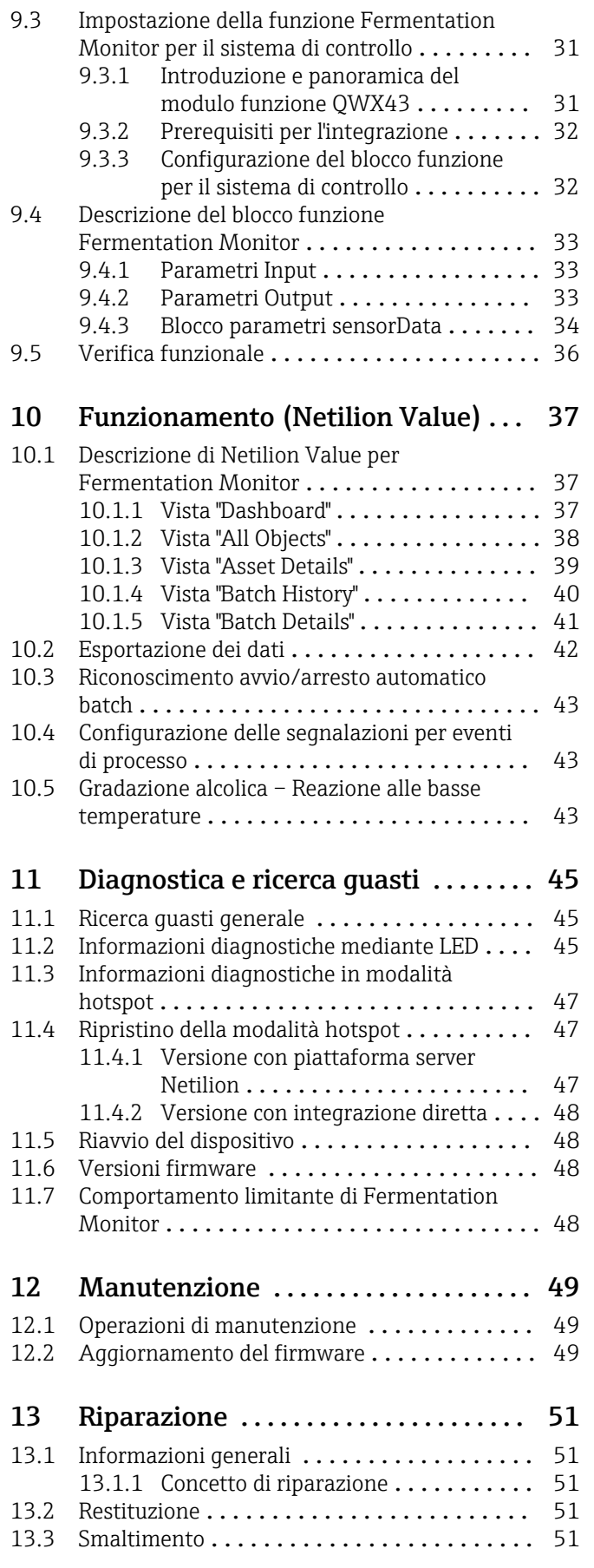

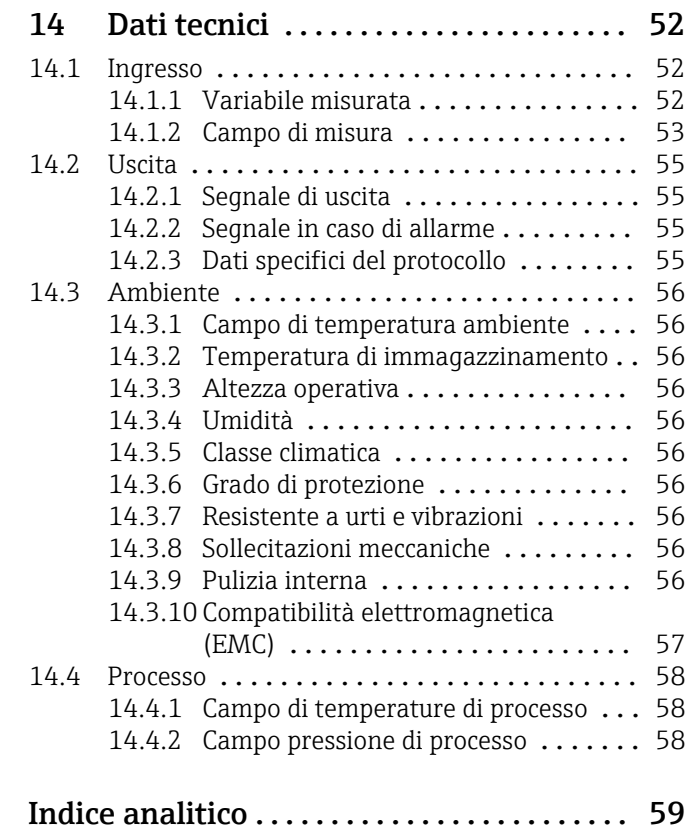

# <span id="page-4-0"></span>1 Informazioni sul documento

### 1.1 Scopo del documento

Queste Istruzioni di funzionamento contengono tutte le informazioni richieste in varie fasi della durata utile del dispositivo: da identificazione del prodotto, controllo alla consegna e immagazzinamento a montaggio, collegamento, funzionamento e messa in servizio fino a ricerca guasti, manutenzione e smaltimento.

## 1.2 Simboli

### 1.2.1 Simboli di sicurezza

#### **A PERICOLO**

Questo simbolo segnala una situazione pericolosa. che causa lesioni gravi o mortali se non evitata.

#### **A** AVVERTENZA

Questo simbolo segnala una situazione pericolosa. Qualora non si eviti tale situazione, si potrebbero verificare lesioni gravi o mortali.

#### **A** ATTENZIONE

Questo simbolo segnala una situazione pericolosa. Qualora non si eviti tale situazione, si potrebbero verificare incidenti di media o minore entità.

#### **AVVISO**

Questo simbolo contiene informazioni su procedure e altri elementi che non provocano lesioni personali.

### 1.2.2 Simboli elettrici

#### Corrente continua

Corrente alternata

### $\overline{\sim}$

Corrente continua e alternata

#### $\pm$  Messa a terra Clamp con sistema di messa a terra.

Messa a terra protettiva (PE)

Morsetti di terra da collegare alla messa a terra prima di eseguire qualsiasi altro collegamento. I morsetti di terra sono posizionati all'interno e all'esterno del dispositivo.

### 1.2.3 Simboli per alcuni tipi di informazioni

#### **▽** Consentito

Procedure, processi o interventi consentiti

#### **VV** Consigliato

Procedure, processi o interventi preferenziali

#### **X** Vietato Procedure, processi o interventi vietati

#### **R** Suggerimento

Indica informazioni addizionali

### <span id="page-5-0"></span> $\square$

Riferimento che rimanda alla documentazione

### **图**

Riferimento alla pagina

### $\blacksquare$

Riferimento alla figura

#### $\bigcirc$

Ispezione visiva

### 1.2.4 Simboli nei grafici

1, 2, 3, ... Numeri degli elementi

1. , 2. , 3. Serie di passaggi

A, B, C, ... Viste

A-A, B-B, C-C ecc. Sezioni

- Area pericolosa Segnala l'area pericolosa

 $\mathbb X$  Area sicura (area non pericolosa) Segnala l'area sicura

## 1.3 Elenco delle abbreviazioni

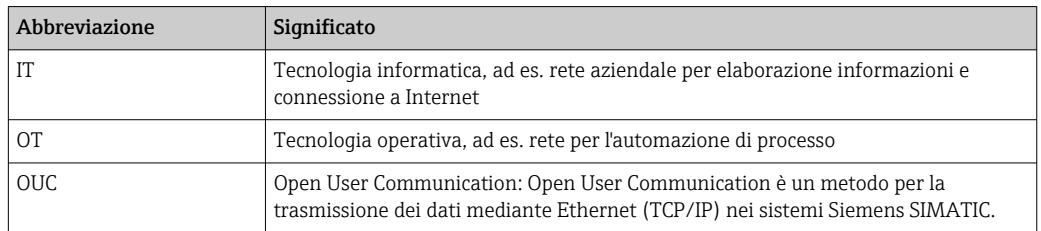

## 1.4 Documentazione

Tutti i documenti disponibili possono essere scaricati utilizzando:

- il numero di serie del dispositivo (v. descrizione sulla copertina del documento),
- il codice matrice del dispositivo (v. descrizione sulla copertina del documento) oppure
- Area "Download" della pagina web www.endress.com

### 1.4.1 Documentazione supplementare in funzione del tipo di dispositivo

Documenti addizionali sono forniti in base alla versione del dispositivo ordinata: rispettare sempre e tassativamente le istruzioni riportate nella documentazione supplementare. La documentazione supplementare è parte integrante della documentazione del dispositivo.

## 1.5 Marchi registrati

#### TRI-CLAMP®

Marchio registrato di Ladish & Co., Inc., Kenosha, USA

#### VARIVENT® N

Marchio registrato di GEA Group Aktiengesellschaft, Düsseldorf, Germania

# <span id="page-7-0"></span>2 Istruzioni di sicurezza base

# 2.1 Requisiti per il personale

Il personale addetto a installazione, messa in servizio, diagnostica e manutenzione deve soddisfare i seguenti requisiti:

- ‣ Gli specialisti addestrati e qualificati devono possedere una qualifica pertinente per la funzione e il compito specifici
- ‣ Devono essere autorizzati dal proprietario/operatore dell'impianto
- ‣ Devono conoscere la normativa federale/nazionale
- ‣ Prima di iniziare a lavorare, lo staff specializzato deve aver letto e compreso le istruzioni riportate nelle Istruzioni di funzionamento, nella documentazione supplementare e nei certificati (in funzione dell'applicazione)
- ‣ Deve seguire le istruzioni e rispettare le condizioni

Il personale operativo, nello svolgimento dei propri compiti, deve soddisfare i requisiti seguenti:

- ‣ Essere istruito e autorizzato in base ai requisiti del compito dal proprietario/operatore dell'impianto
- ‣ Deve attenersi alle istruzioni nelle presenti Istruzioni di funzionamento

# 2.2 Uso previsto

Il Fermentation Monitor QWX43 è un misuratore per il monitoraggio di temperatura, densità, viscosità e velocità del suono. È destinato appositamente al monitoraggio della concentrazione di zucchero, alcol e del processo di birrificazione durante la fermentazione della birra, ad esempio.

- Utilizzare il dispositivo soltanto per liquidi
- L'uso improprio può comportare dei rischi
- Il proprietario/operatore dell'impianto deve garantire che il dispositivo rimanga in condizioni efficienti per la sua intera durata utile
- Utilizzare il dispositivo solo nei fluidi ai quali i materiali delle parti bagnate dal processo offrono un'adeguata resistenza
- Non superare le relative soglie minima o massima del dispositivo
- Non usare il dispositivo nell'area pericolosa

## 2.2.1 Uso non corretto

Il costruttore non è responsabile degli eventuali danni causati da un uso improprio o non previsto.

L'uso di Fermentation Monitor in modi diversi da quello specificato dal costruttore può invalidare la protezione offerta da Fermentation Monitor.

# 2.3 Istruzioni di sicurezza

## **A** AVVERTENZA

L'errata messa in servizio determina risultati di misura falsati o rischio di infortuni dovuti ad installazione errata!

- ‣ La messa in servizio del dispositivo può essere effettuata esclusivamente da personale autorizzato e qualificato.
- ‣ Se non si comprendono le istruzioni grafiche allegate, scaricare le Istruzioni di funzionamento.

#### <span id="page-8-0"></span>**A** AVVERTENZA

#### Pericolo di ustioni dovuto a superfici calde!

‣ Sulla connessione al processo possono registrarsi temperature specifiche del processo fino ad un massimo di 80 °C (176 °F) durante il funzionamento del dispositivo. Utilizzare guanti idonei o lasciare raffreddare il dispositivo.

#### **A** AVVERTENZA

#### Rischio di scossa elettrica in presenza di tensione!

‣ Se il dispositivo è collegato alla tensione, non aprirne il coperchio e non toccare i contatti elettrici.

Per la connessione ad Internet si consiglia una WLAN sicura sul lato cliente.

### 2.4 Sicurezza sul luogo di lavoro

Durante i lavori su e con il dispositivo:

‣ Indossare le attrezzature protettive richieste in base alle normative locali/nazionali.

## 2.5 Sicurezza operativa

Pericolo di lesioni!

- ‣ Utilizzare il dispositivo solo in condizioni tecniche adeguate, in assenza di errori e guasti.
- ‣ L'operatore deve garantire l'uso del dispositivo in assenza di interferenze.

#### Modifiche al dispositivo

Non sono consentite modifiche non autorizzate al dispositivo poiché possono provocare pericoli imprevisti.

‣ Se, ciononostante, fossero necessarie modifiche, consultare Endress+Hauser.

#### Riparazione

Per garantire sicurezza e affidabilità operative continue:

- ‣ Eseguire le riparazioni del dispositivo solo se espressamente consentite.
- ‣ Attenersi alle normative federali/nazionali relative alla riparazione di un dispositivo elettrico.
- ‣ Usare solo parti di ricambio e accessori originali Endress+Hauser.

## 2.6 Sicurezza del prodotto

Il misuratore è stato sviluppato secondo le procedure di buona ingegneria per soddisfare le attuali esigenze di sicurezza, è stato collaudato e ha lasciato la fabbrica in condizioni tali da poter essere usato in completa sicurezza.

Il misuratore soddisfa gli standard generali di sicurezza e i requisiti legali. È inoltre conforme alle direttive CE elencate nella dichiarazione di conformità CE del dispositivo. Endress+Hauser conferma questo con l'affissione del marchio CE sul dispositivo.

## 2.7 Sicurezza informatica

La garanzia è valida soltanto se il dispositivo viene installato e usato in conformità alle Istruzioni di funzionamento. Il dispositivo è dotato di meccanismi di sicurezza per proteggerlo da modifiche involontarie alle impostazioni del dispositivo.

Opportune misure di sicurezza informatica conformi agli standard per la sicurezza degli operatori e ideate per fornire protezione aggiuntiva per il dispositivo e per il trasferimento dei dati del dispositivo devono essere adottate dagli stessi operatori.

# <span id="page-10-0"></span>3 Descrizione del prodotto

## 3.1 Principio di misura

Il Fermentation Monitor QWX43 è un misuratore per il monitoraggio di temperatura, densità, viscosità e velocità del suono. È destinato appositamente al monitoraggio della concentrazione di zucchero, alcool e del processo di birrificazione durante la fermentazione della birra, ad esempio.

Il metodo di misura si basa sull'abbinamento di un principio a vibrazione con una misura della temperatura integrata e una misura della velocità del suono mediante ultrasuoni. Il dispositivo compatto è installato direttamente nel serbatoio ed è alimentato da una distinta tensione di alimentazione. La custodia con grado di protezione IP66/67 contiene un web server con il quale i valori misurati dal sensore vengono inviati, a seconda della versione, alla piattaforma server Netilion o a un punto di accesso wireless.

Fermentation Monitor QWX43 è disponibile nelle versioni "con piattaforma server Netilion " e "con integrazione diretta".

### 3.1.1 Versione con piattaforma server Netilion

Il web server integrato nella custodia invia i valori misurati dal sensore direttamente alla piattaforma server Netilion di Endress+Hauser. I valori possono essere richiamati e salvati tramite Netilion Value.

### 3.1.2 Versione con integrazione diretta

Il web server integrato nella custodia invia i valori misurati dal sensore a un punto di accesso wireless esterno ad Internet. Da questo punto, i valori misurati del sensore sono trasmessi da una connessione cablata mediante TCP/IP al sistema di automazione del cliente.

## 3.2 Configurazione sistema:versione con piattaforma server Netilion

Il Fermentation Monitor QWX43 può essere messo in servizio con la seguente applicazione digitale:

Netilion Value: https://Netilion.endress.com/app/value

<span id="page-11-0"></span>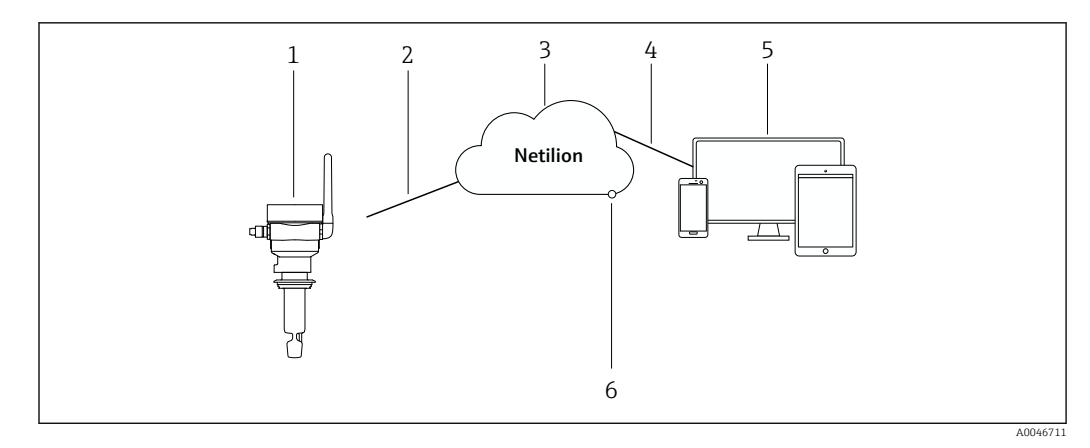

- *1 Struttura del sistema Fermentation Monitor QWX43*
- *1 Fermentation Monitor QWX43*
- *2 Connessione https WLAN a Internet*
- *3 Piattaforma server Netilion*
- *4 Connessione https a Internet*
- *5 Servizi Netilion: app Netilion Service basata sul browser*
- *6 Netilion Connect: API (Application Programming Interface)*

Informazioni dettagliate sulla piattaforma server Netilion: https://netilion.endress.com

## 3.3 Configurazione sistema: versione con integrazione diretta

Il QWX43 può essere collegato tramite Fermentation Monitor al web server e messo in servizio tramite un blocco funzione nel sistema di controllo.

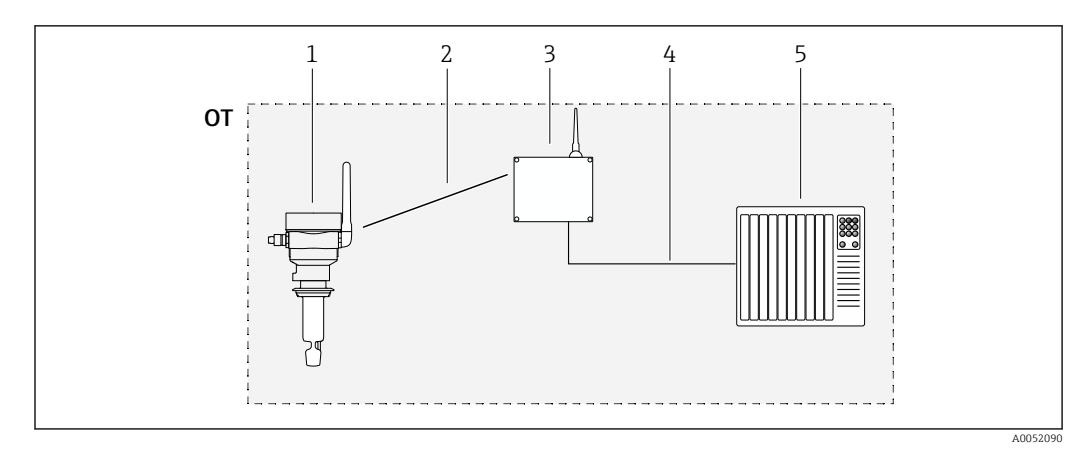

 *2 Configurazione sistema: Fermentation Monitor QWX43 – integrazione diretta*

- *OT Operational Technology, in questo contesto, la rete in bus di campo esterna a Internet*
- *1 Fermentation Monitor QWX43*
- *2 Connessione WLAN (connessione wireless)*
- *3 Punto di accesso wireless*
- *4 Connessione cablata: sistema di controllo (TCP/IP)*
- *5 Sistema di automazione*

## <span id="page-12-0"></span>3.4 Design del prodotto

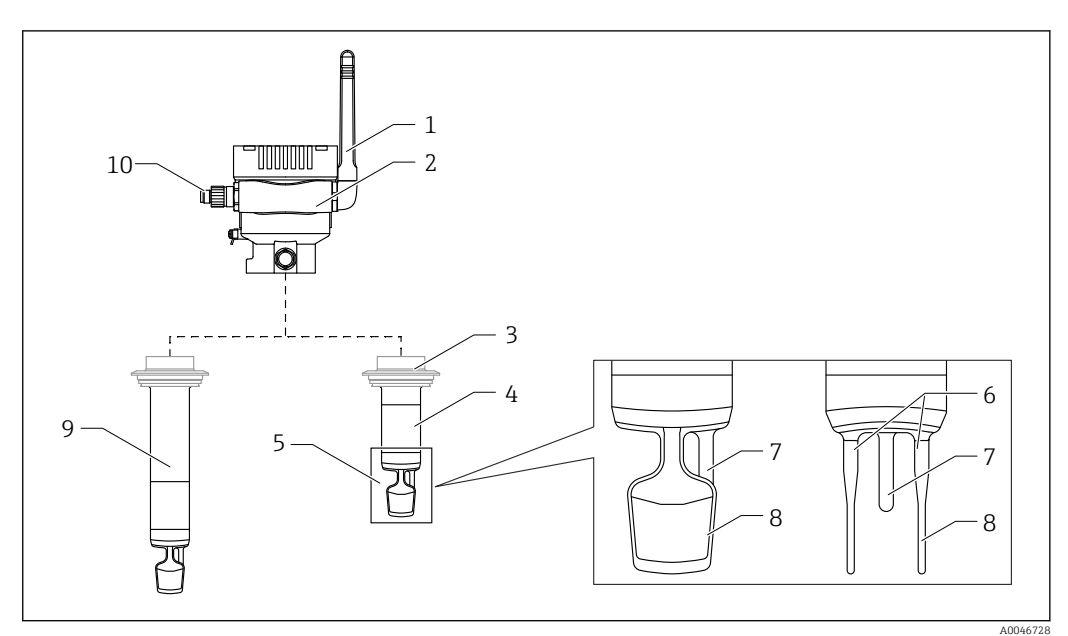

- *3 Design del prodotto*
- *Antenna*
- *Custodia monocamera con targhetta*
- *Connessione al processo*
- *Design della sonda: versione compatta, lunghezza standard: 142 mm (5,59 inch)*
- *Elementi di misura*
- *Sensore a ultrasuoni*
- *Sensore di temperatura*
- *Diapason (a vibrazione)*
- *Design sonda: tubo di estensione Connettore M12 per collegamento a tensione di alimentazione*

# <span id="page-13-0"></span>4 Controllo alla consegna e identificazione del prodotto

## 4.1 Controllo alla consegna

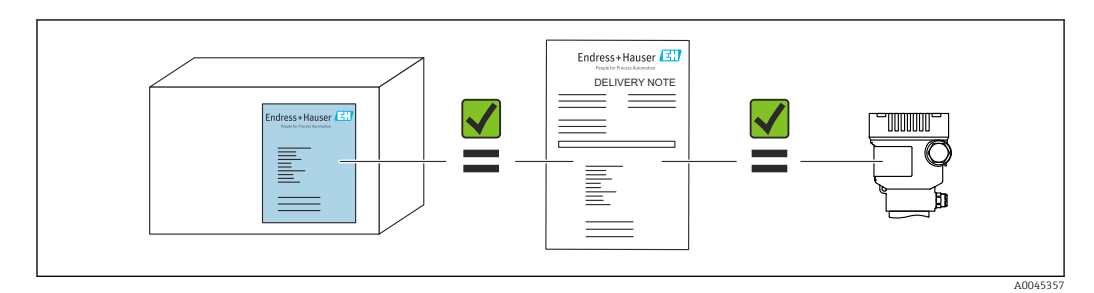

## 4.2 Identificazione del prodotto

Il misuratore può essere identificato nei seguenti modi:

- Dati sulla targhetta
- Codice d'ordine esteso con l'elenco delle caratteristiche del dispositivo nel documento di trasporto
- Inserire il numero di serie indicato sulla targhetta in *Device Viewer* www.endress.com/deviceviewerSono visualizzate tutte le informazioni sul misuratore e una panoramica della documentazione tecnica fornita.
- Inserire il numero di serie riportato sulla targhetta nell'*app Endress+Hauser Operations* oppure utilizzare l'*app Endress+Hauser Operations* per scansionare il codice matrice 2D (codice QR) presente sulla targhetta

## 4.2.1 Targhetta

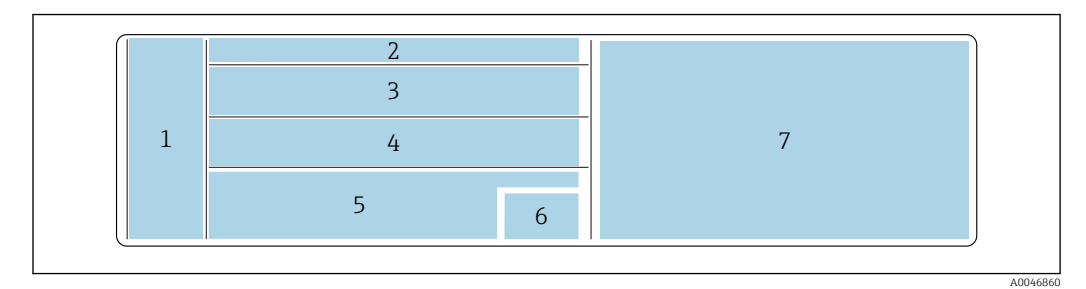

 *4 Specifiche della targhetta*

- *1 Nome produttore, nome dispositivo, indirizzo produttore*
- *2 Codice d'ordine, codice d'ordine esteso, numero di serie*
- *3 Dati tecnici*
- *4 Dati tecnici*
- *5 Marchio e certificati CE*
- *6 Data di produzione: anno-mese e codice matrice 2D (codice QR)*
- *7 Approvazioni addizionali*

## 4.3 Indirizzo del produttore

Endress+Hauser SE+Co. KG Hauptstraße 1 79689 Maulburg, Germany Luogo di produzione: v. la targhetta.

## <span id="page-14-0"></span>4.4 Immagazzinamento e trasporto

### 4.4.1 Temperatura di immagazzinamento

**Conservare al chiuso se possibile** 

 $-20$  ... +60 °C ( $-4$  ... +140 °F)

### 4.4.2 Trasporto del dispositivo

- Trasportare il dispositivo fino al punto di misura nell'imballaggio originale o in un altro comunque idoneo
- Durante il trasporto e l'installazione non sostenere o trasportare il dispositivo tenendolo dagli elementi di misura
- Non piegare, accorciare allungare o inumidire il diapason e il sensore di temperatura, ad esempio esercitando peso aggiuntivo
- Informazioni aggiuntive per dispositivi con tubo di estensione: trasportare il dispositivo tenendolo contemporaneamente dalla custodia monocamera e dal tubo di estensione

## <span id="page-15-0"></span>5 Installazione

Se il punto di misura è difficilmente accessibile, si consiglia di procedere alla messa in  $| \cdot |$ servizio del dispositivo nel rispetto delle relative istruzioni prima dell'installazione nel serbatoio.

## 5.1 Requisiti di montaggio

#### Posizioni di montaggio consigliate

- Versione compatta: sul lato del serbatoio (orientamento orizzontale)
- Dispositivi con tubo di estensione: dall'alto (orientamento verticale)
- Distanza minima del puntale del sensore dalla parete del serbatoio: 10 cm (3,94 inch)
- Gli elementi di misura devono essere completamente immersi nel fluido
- Gli elementi di misura devono essere nel terzo inferiore del serbatoio, ma al di sopra del cono di estrazione per garantire la misura ottimale durante la fermentazione
- Serbatoi con agitatori: allineare il diapason in direzione del flusso parallelo alla parete del serbatoio

#### Evitare le seguenti posizioni di montaggio

Posizioni di montaggio che favoriscano depositi di lievito o gas, ad esempio sul fondo del serbatoio o in prossimità del limite di riempimento

#### Tubi

- Il dispositivo può essere montato in un tubo a partire dal diametro di 200 mm (7,87 in) ad una velocità di deflusso di ≤2 m/s
- Si sconsiglia l'installazione del dispositivo in tubazioni, perché la loro parete può generare effetti di feedback sul segnale di misura
- Per ulteriori informazioni contattare il proprio rappresentante Endress+Hauser

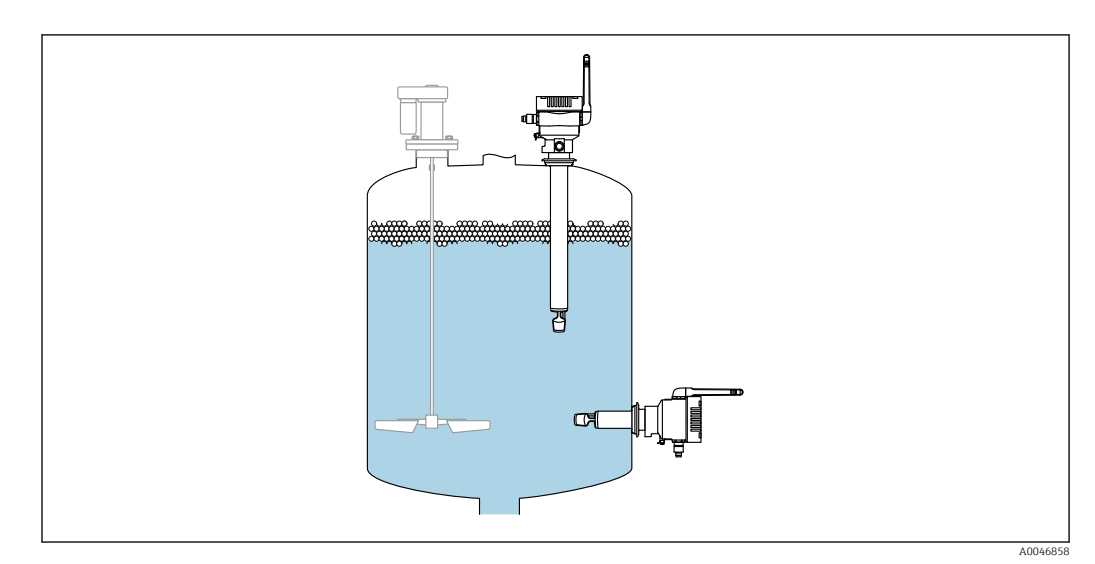

 *5 Possibile orientamento*

## <span id="page-16-0"></span>5.2 Istruzioni d'installazione

### 5.2.1 Prevedere un opportuno spazio libero

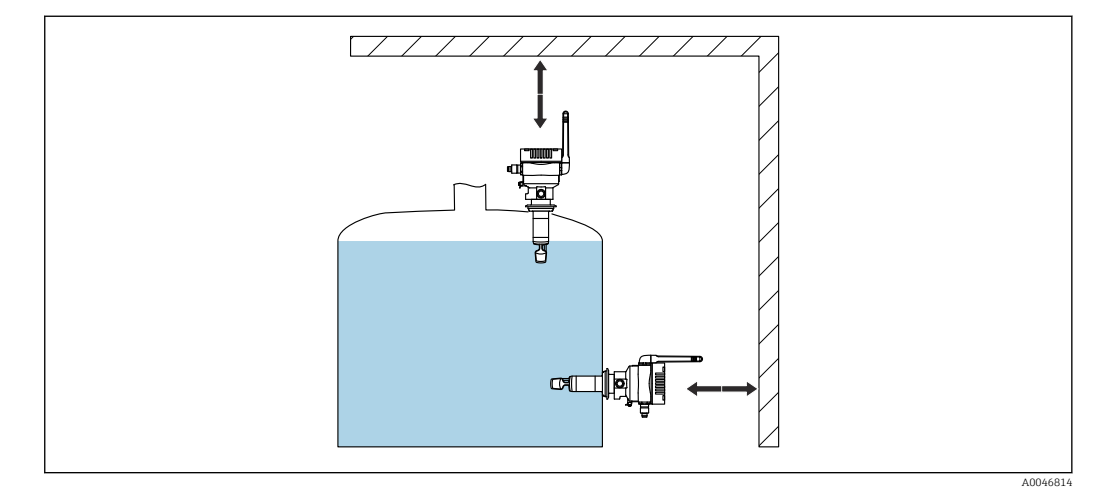

 *6 Prevedere un opportuno spazio libero*

Prevedere uno spazio sufficiente per il montaggio e per i collegamenti elettrici.

### 5.2.2 Connettore M12

Il connettore M12 del dispositivo deve essere orientato verso il basso.

Disporre il cavo di collegamento orientandolo verso il basso per impedire infiltrazioni di umidità nel vano connessioni.

Se necessario, creare un anello salvagoccia o utilizzare un tettuccio di protezione dalle intemperie.

### 5.2.3 Posizionamento dell'antenna

Per ottimizzare la qualità di trasmissione, posizionare l'antenna in modo che non emetta il suo segnale direttamente sul metallo. È possibile ruotare l'antenna entro un angolo di 270°.

### **AVVISO**

#### Eccessivo angolo di rotazione dell'antenna!

Danneggiamento del cablaggio interno.

‣ Ruotare l'antenna con un angolo di 270°.

<span id="page-17-0"></span>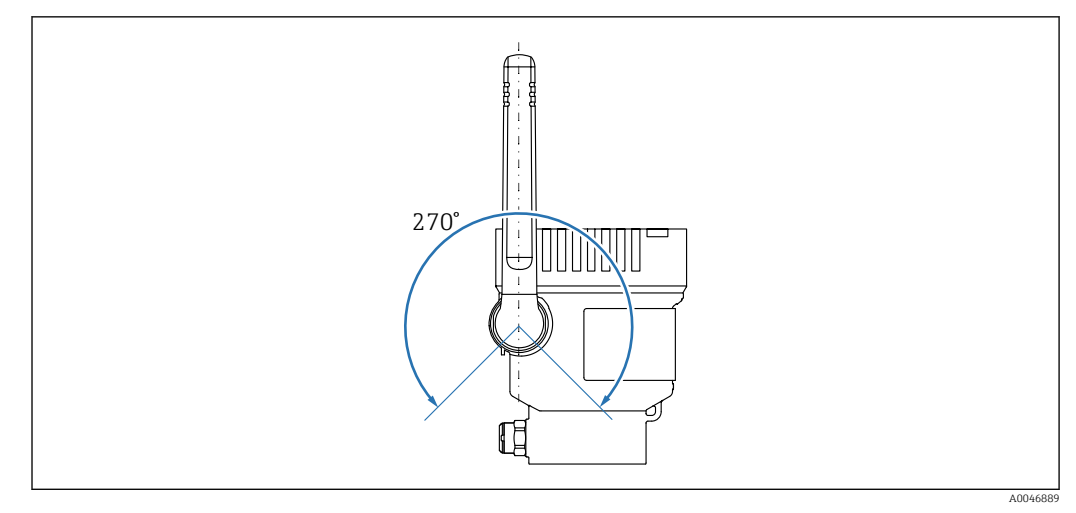

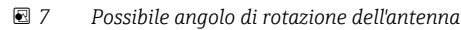

### 5.2.4 Punto di accesso wireless per la versione con integrazione diretta

Seguire le istruzioni riportate di seguito per la posizione di montaggio:

- Se possibile, montare il punto di accesso wireless su una soletta.
- Se possibile, accertarsi che tra Fermentation Monitor e il punto di accesso wireless non vi siano ostacoli.
- Distanza massima tra Fermentation Monitore punto di accesso senza fili senza disturbi aggiuntivi: 25 m
- Allineare l'antenna di Fermentation Monitor e l'antenna del punto di accesso wireless in parallelo fra loro.
- In caso di installazione all'esterno, proteggere il punto di accesso wireless dalle condizioni atmosferiche utilizzando una custodia.

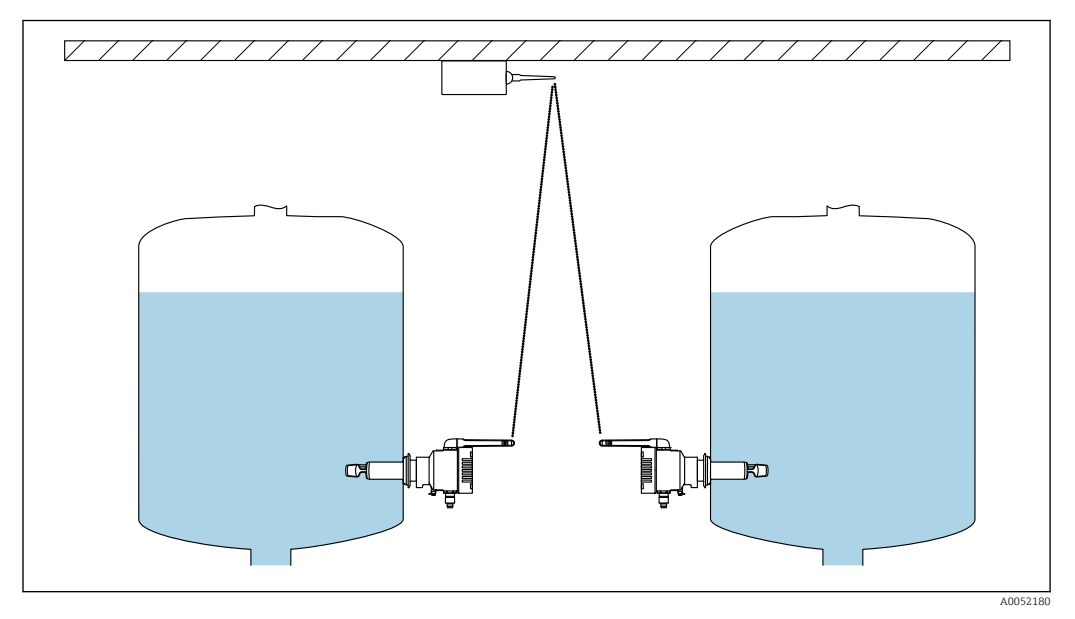

 *8 Raccomandazioni per la posizione di montaggio dei punti di accesso wireless*

## 5.3 Montaggio del misuratore

La guarnizione per la connessione al processo non è compresa nella fornitura. $| \cdot |$ 

- <span id="page-18-0"></span>1. Premere la guarnizione per la connessione al processo sugli elementi di misura e sul tubo del sensore fino alla connessione al processo.
- 2. Installare il dispositivo nella posizione prevista sul serbatoio.
- 3. Allineare i diapason del misuratore in conformità allo schema.

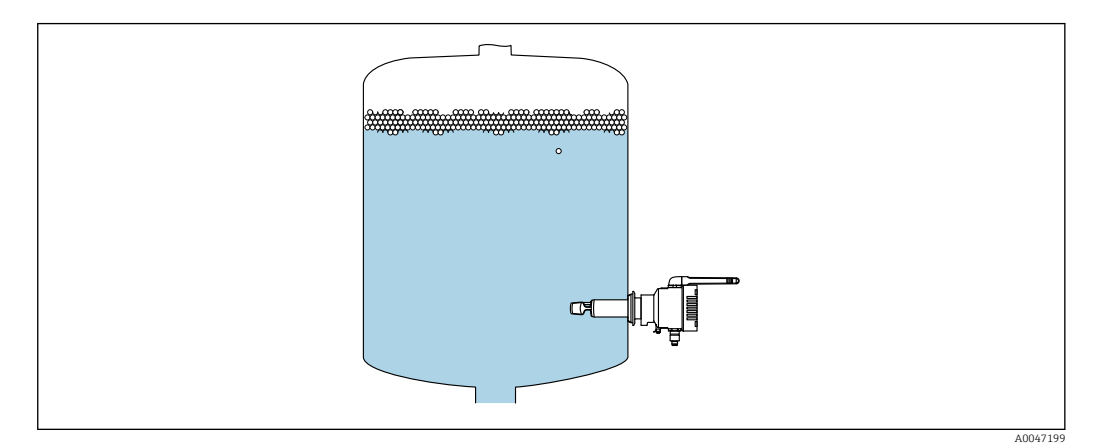

 *9 Allineamento del diapason*

4. Fissare il dispositivo in posizione mediante la connessione al processo.

5. Se necessario, allineare l'antenna.

### 5.4 Verifica finale del montaggio

Il dispositivo è integro (controllo visivo)?

Il misuratore è conforme alle specifiche del punto di misura?

#### Ad esempio:

- Temperatura di processo
- Pressione del fluido
- Temperatura ambiente
- Campo di misura

La numerazione del punto di misura e l'etichettatura sono corrette (a un esame visivo)?

 Il misuratore è protetto sufficientemente dalle condizioni di umidità e dalla radiazione solare diretta?

Il dispositivo è fissato correttamente?

# <span id="page-19-0"></span>6 Connessione elettrica

## 6.1 Tensione di alimentazione

Tensione di alimentazione consigliata: 24 V DC

Tensione di alimentazione ammessa: 20 … 35 V DC

L'alimentatore deve garantire la sicura separazione elettrica e deve essere provato per assicurare il rispetto i requisiti di sicurezza (ad es. PELV, SELV, Classe 2).

Deve essere previsto un interruttore di protezione adatto, secondo IEC/EN 61010.

### 6.2 Potenza assorbita

2,4 W

## 6.3 Consumo di corrente

100 mA a 24 V c.c.

## 6.4 Connessione del misuratore

Il dispositivo è alimentato dal connettore M12.

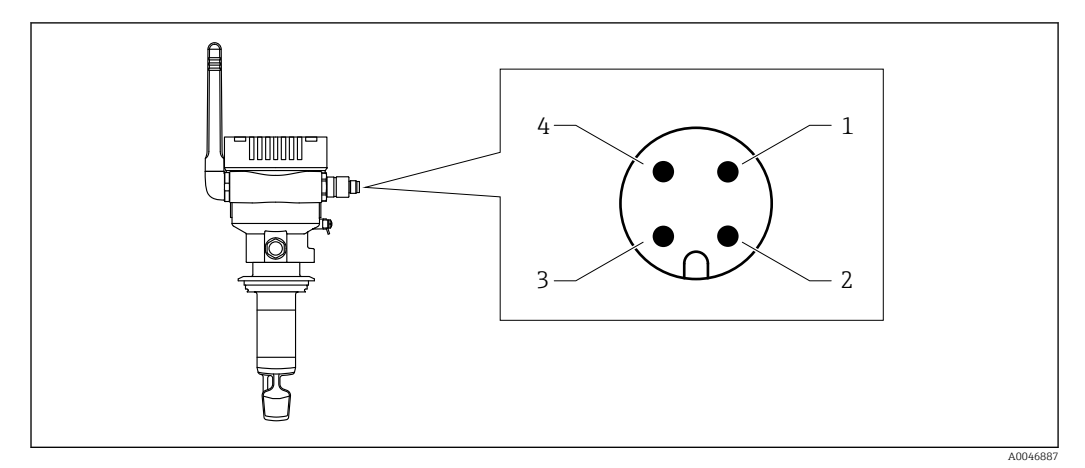

 *10 Collegamento elettrico tramite connettore M12 e assegnazione dei pin*

- *1 Negativo (–), blu*
- *2 N.C.*
- *3 Positivo (+), marrone*
- *4 Schermatura*

È possibile ordinare un cavo di collegamento con presa jack a innesto con il I÷ dispositivo. Accessori: informazioni tecniche TI01628F

Disporre il cavo di collegamento orientandolo verso il basso per impedire infiltrazioni  $\vert \bm{\mathsf{F}} \vert$ di umidità nel vano connessioni.

Se necessario, creare un anello salvagoccia o utilizzare un tettuccio di protezione dalle intemperie.

## <span id="page-20-0"></span>6.5 Protezione alle sovratensioni

Nei seguenti casi occorre installare la protezione alle sovratensioni sul lato cliente:

- La lunghezza del circuito di alimentazione a Fermentation Monitor è superiore a 30 metri
- Il circuito di alimentazione a Fermentation Monitor prosegue all'esterno dell'edificio
- Sono collegati in parallelo dispositivi addizionali all'alimentatore di Fermentation Monitor

Installare la protezione alle sovratensioni il più vicino possibile a Fermentation Monitor.

È ad esempio possibile utilizzare moduli Endress+Hauser HAW569 o HAW562 per la protezione alle sovratensioni.

## 6.6 Verifica finale delle connessioni

□ Non ci sono danni al dispositivo e ai cavi (controllo visivo)?

Il cavo usato è conforme alle prescrizioni?

□ Il cavo collegato non è troppo teso?

- Il connettore M12 del dispositivo è avvitato sulla presa M12 del cavo?
- La tensione di alimentazione corrisponde alle specifiche sulla targhetta?

Se è presente la tensione di alimentazione, il LED verde è acceso?

Il coperchio della custodia è montato e fissato saldamente?

# <span id="page-21-0"></span>7 Opzioni operative

## 7.1 Piattaforma server Netilion

Il dispositivo non dispone di display. È dotato di LED che forniscono segnali di feedback. Sono disponibili tasti operativi per gli interventi di manutenzione.

Dopo che il dispositivo è alimentato elettricamente ed è stato effettuato l'accesso alla piattaforma server Netilion di Endress+Hauser tramite WLAN, i dati misurati vengono immediatamente trasmessi a Netilion. Il dispositivo è collegato alla piattaforma server Netilion di Endress+Hauser attraverso la WLAN del cliente. È possibile configurare e azionare il dispositivo mediante Netilion Value.

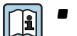

• Informazioni dettagliate sulla piattaforma server Netilion:

https://netilion.endress.com

- Informazioni dettagliate su Netilion Value: https://Netilion.endress.com/app/value
- Netilion Help & Learning (Troubleshooting, Tips & Tutorials, Getting Started: https://help.netilion.endress.com

## 7.2 Integrazione diretta

Il dispositivo non dispone di display. È dotato di LED che forniscono segnali di feedback. Sono disponibili tasti operativi per gli interventi di manutenzione.

Tutti i parametri di lettura e scrittura sono resi disponibili per ulteriori elaborazioni mediante un modulo dati/blocco funzione per il sistema di automazione.

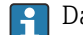

Dati specifici del protocollo:  $\rightarrow \Box$  55

Informazioni dettagliate e file: www.endress.com(Pagina prodotto > Documenti > Driver del dispositivo)

## 7.3 LED sul dispositivo

 $\bigcap$  LED:  $\rightarrow$   $\bigoplus$  45

## <span id="page-22-0"></span>8 Messa in servizio della versione con piattaforma server Netilion

## 8.1 Prescrizioni per messa in servizio

Per garantire la corretta messa in servizio del dispositivo è necessario che siano soddisfatte le seguenti condizioni:

- Deve essere possibile ricevere la WLAN del cliente al punto di misura
- Il firewall non deve bloccare le comunicazioni https

## 8.2 Creazione di un account Netilion

Occorre prima creare un account Netilion per poter creare Fermentation Monitor QWX43 come attività in Netilion.

1. Richiamare la seguente pagina web: https://Netilion.endress.com/app/value

2. Fare clic su Sign up.

3. Compilare il modulo.

4. Fare clic su Log in.

Si riceverà un'e-mail di conferma.

5. Fare clic su Verify Account per verificare l'account.

6. Inserire indirizzo di posta elettronica e password.

## 8.3 Creazione e configurazione di un'attività per Fermentation Monitor

#### **Prerequisito**

Accesso a Netilion riuscito

- 1. Selezionare l'opzione menu + Create in Netilion Value.
- 2. Selezionare Scan Asset.
- 3. Eseguire la scansione del codice QR presente sulla targhetta di Fermentation Monitor.
- 4. Fare clic su Save and create System.
- 5. Assegnare un serbatoio esistente (sistema) a Fermentation Monitor oppure creare un nuovo serbatoio (sistema)  $\rightarrow \Box$  25.

## 8.4 Configurazione della WLAN per Fermentation Monitor

Fermentation Monitor QWX43 fornisce una WLAN (hotspot) per l'integrazione nella WLAN cliente. È possibile integrare Fermentation Monitor nella WLAN cliente tramite smartphone/tablet/PC/Notebook come segue:

1. Cercare l'hotspot, ad esempio utilizzando la funzione di ricerca WLAN dello smartphone.

2. Selezionare la WLAN di Fermentation Monitor QWX43.

- 3. Inserire la password EH\_QWX43.
- 4. Nel proprio browser Internet, aprire la pagina http://10.10.0.1/.
- 5. Selezionare la WLAN del cliente in Wireless Networks.
- <span id="page-23-0"></span>6. Inserire la password per la WLAN cliente.
- 7. Fare clic su **Confirm and Exit.** 
	- Dopo il collegamento di Fermentation Monitor alla piattaforma server Netilion, Fermentation Monitor avvia automaticamente la trasmissione dei valori di misura.
- 8. Accesso a Netilion.
- 9. Controllare se i valori di misura sono trasmessi Fermentation Monitor dalla versione della piattaforma server Netilion. Il LED verde su Fermentation Monitor è illuminato e lo stato nella vista "Asset Details" per Fermentation Monitor è verde.

### 8.4.1 Note sulla configurazione firewall

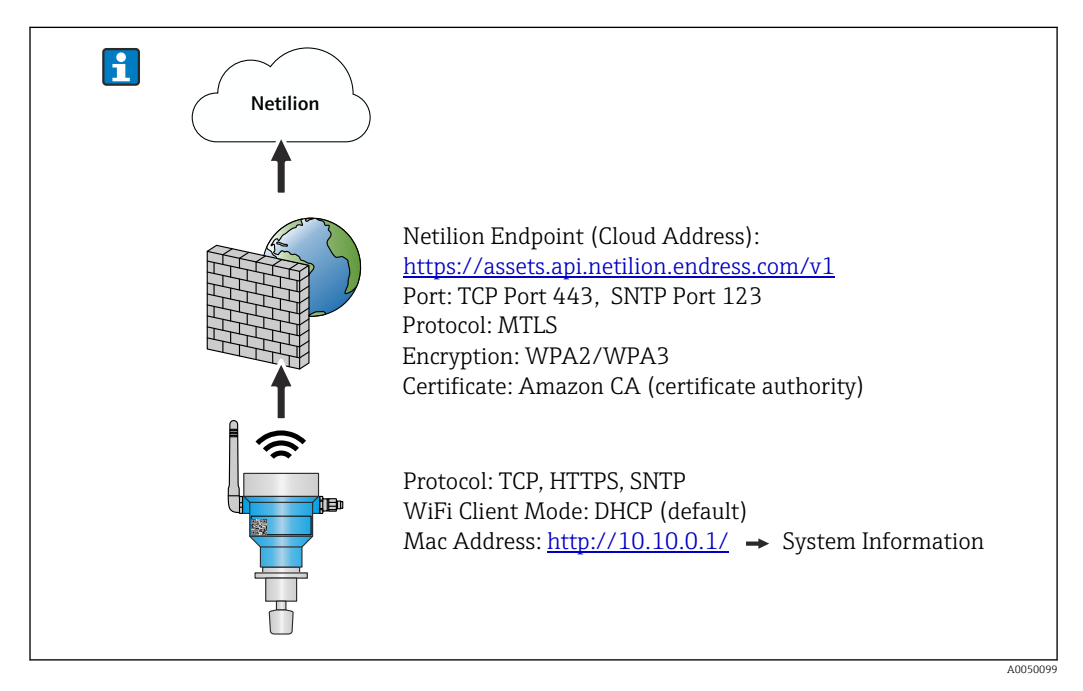

Controllare i seguenti punti della configurazione del firewall.

Porta

#### 443

#### Protocolli

- Protocollo: mTLS
- Il firewall deve consentire protocolli TLS e mTLS.
- Il firewall deve supportare e consentire le relative versioni del protocollo, come TLS 1.2 o TLS 1,3.

#### Whitelist certificata

• Alcuni firewall possono contenere un elenco di autorità certificate di fiducia (CAs) approvate per lo scambio di dati.

I certificati, utilizzati per le connessioni mTLS e rilasciati da CA, devono essere inclusi nella whitelist del firewall. Se i certificati non sono inclusi, aggiornare la whitelist del certificato.

I certificati SSL del server per le API di asset connessi sono attualmente gestiti da CA (autorità di certificazione) di Amazon. Certificati di origine e intermedi di CA sono disponibili in https://www.amazontrust.com/repository/

• Deep Packet Inspection (DPI)

Alcuni firewall hanno funzionalità DPI che ispezionano la comunicazione dei dati crittografati e bloccano i pacchetti di dati classificati come non sicuri. Le funzionalità DPI del firewall non devono bloccare le connessioni mTLS.

#### <span id="page-24-0"></span>Regole di accesso

Controllare le regole di accesso del firewall per garantire che il firewall consenta la comunicazione dei dati tra i sistemi partecipanti. Le regole devono coprire la porta, tutti gli indirizzi IP pertinenti e i range di IP.

#### Registrazione e monitoraggio

Attivare le funzioni di registrazione e monitoraggio del firewall per semplificare l'identificazione dei potenziali problemi con le connessioni mTLS. Analizzare i file di log per attività sospette o messaggi di errore ricorrenti per ottenere informazioni su possibili problemi di configurazione.

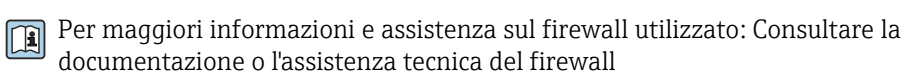

### 8.4.2 Descrizione della qualità dell'intensità del segnale

Una volta che si accede all'interfaccia di configurazione di Fermentation Monitor, tutte le reti disponibili vengono visualizzate in Wireless Networks con la qualità del segnale attuale.

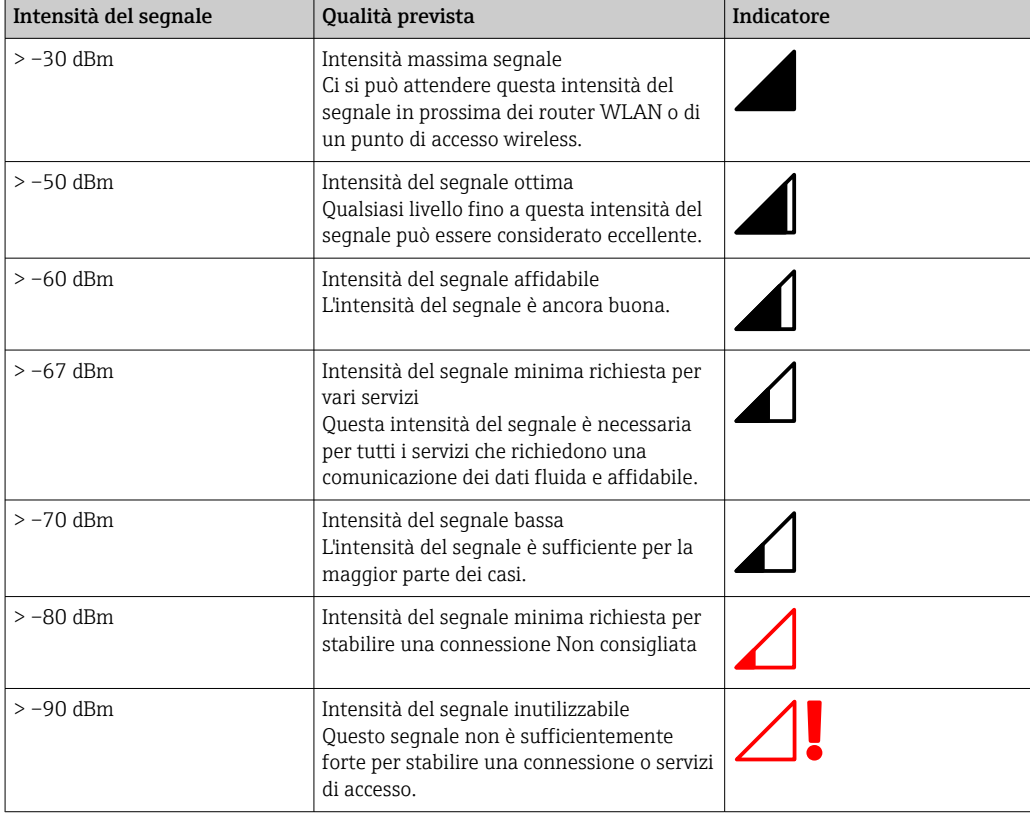

## 8.5 Creazione di un serbatoio (sistema)

- 1. Selezionare All Objects in Netilion Value.
- 2. Fare clic su **+Create**.
- 3. Fare clic su System.
- 4. Inserire un nome.
- 5. Selezionare l'opzione Tank per il parametro Type.
- 6. Se necessario, inserire una descrizione.
- 7. Fare clic su Save.
- 8. Assegnare l'attività Fermentation Monitor QWX43.
- <span id="page-25-0"></span>9. Assegnare i necessari valori di processo ai 4 valori principali: PV, SV, TV e QV.
- 10. Configurare la pressione massima. Se sul serbatoio si installa una valvola limitatrice di pressione, inserire la taratura della valvola come pressione relativa con l'unità corrispondente.
- 11. Configurare la funzione Riconoscimento avvio/arresto automatico batch $\rightarrow$  **■** 43
- 12. Se necessario, configurare utenti e diritti di accesso.

#### Valori principali e ulteriori valori di processo

Tutti i valori di processo vengono costantemente trasmessi alla piattaforma server Netilion e salvati. La differenza tra i valori principali e gli altri valori di processo è nel modo in cui sono visualizzati.

I valori principali sono chiaramente indicati in una panoramica nella vista Batch Details. Facendo clic su More Information, vengono visualizzati tutti gli altri valori di processo da selezionare  $\rightarrow \Box$  41.

Gli altri valori di processo sono visualizzati in successione nella vista Asset Details  $\rightarrow$   $\blacksquare$  39.

Procedere come segue per definire un diverso valore di processo come valore principale. Si osservi che si possono definire soltanto 4 valori principali. È necessaria un'autorizzazione scritta.

- 1. Dalla vista All Objects per Fermentation Monitor, richiamare la vista System Details.
- 2. Fare clic su Edit.
	- ← Viene visualizzata la vista Edit System.
- 3. Assegnare il necessario valore di processo come valore principale.
- 4. Fare clic su Save.

### 8.6 Creazione di una ricetta (tipo di birra)

- 1. In Netilion Value, selezionare la vista All Objects.
- 2. Fare clic su +Create.
- 3. Fare clic su Recipe.
- 4. Inserire un nome.
- 5. Selezionare Type.
- 6. Se necessario, inserire una descrizione per la ricetta o il processo, caricare l'immagine e inserire gli ingredienti.
- 7. Configurare le impostazioni di allarme per la ricetta (tipo di birra) →  $\triangleq$  43.
- 8. Se necessario, configurare utenti e diritti di accesso.

### 8.7 Creazione di un batch

Se alla creazione del serbatoio è stata configurata la funzione "Riconoscimento avvio/  $\vert \mathbf{f} \vert$ arresto automatico batch", non è necessario creare un batch  $\rightarrow$  ■ 43.

1. Selezionare All Objects in Netilion Value.

- 2. Fare clic su +Create.
- 3. Fare clic su Batch.
- 4. Inserire un nome.
- 5. Se necessario, inserire una descrizione.
- 6. Inserire l'ora di avvio del batch.
- 7. Assegnare la ricetta.
- 8. Assegnare il serbatoio (sistema).

# <span id="page-27-0"></span>9 Messa in servizio della versione con integrazione diretta

## 9.1 Pianificazione dell'integrazione di rete

Per la comunicazione bidirezionale e la trasmissione dei dati tra il Fermentation Monitor e un sistema di controllo, come il controllore S7, il Fermentation Monitor deve essere integrato nella rete OT esistente.

L'integrazione di rete comprende i seguenti passaggi:

- Configurazione del punto di accesso wireless  $\rightarrow$   $\blacksquare$  28
- Pianificazione, configurazione e documentazione degli indirizzi IP  $\rightarrow \equiv 29$
- Abilitazione della porta per la comunicazione  $\rightarrow$   $\blacksquare$  29
- Configurazione dei percorsi tra diversi segmenti di rete  $\rightarrow \blacksquare$  29
- Considerazione degli aspetti di sicurezza

Il Fermentation Monitor è collegato alla rete OT esistente tramite un punto di accesso wireless. A seconda dei requisiti della rete OT esistente, la connessione tra il punto di accesso wireless e la rete OT può essere impostata in modalità wireless o tramite un cavo di rete.

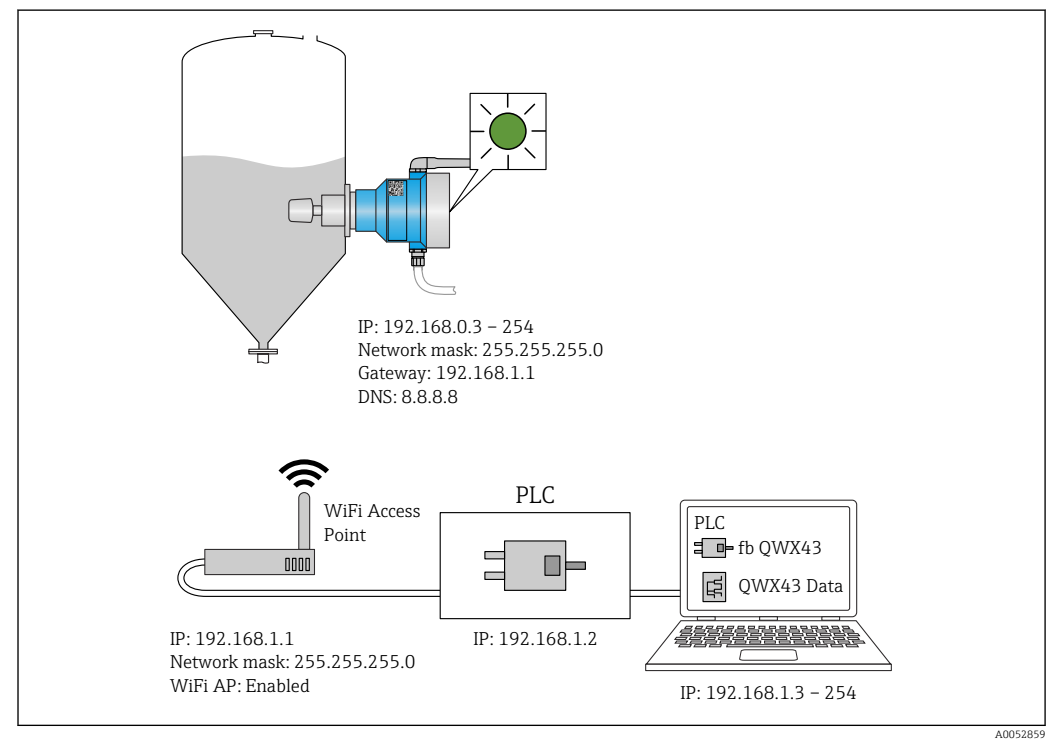

 *11 Esempio di configurazione della rete con allocazione IP fisso*

### 9.1.1 Configurazione e montaggio del punto di accesso wireless

Per la configurazione del punto di accesso wireless, prestare attenzione a quanto segue: • Configurare il punto di accesso wireless come punto di accesso.

- Il punto di accesso wireless e Fermentation Monitor devono essere nella stessa rete.
- Configurare il punto di accesso wireless in modo che il sistema di controllo possa accedere direttamente al Fermentation Monitor.
- Configurare il punto di accesso wireless in base ai requisiti di rete esistenti, inclusi parametri di rete come SSID, impostazioni di crittografia e selezione dei canali.

Il Fermentation Monitor attualmente supporta gli standard di crittografia WPA2-PSK e WPA3-SAE e supporta solo reti a 2,4 GHz.

<span id="page-28-0"></span>Per il montaggio del punto di accesso wireless, prestare attenzione a quanto segue: Per una buona qualità del segnale, seguire le istruzioni di installazione per il punto di accesso wireless  $\rightarrow$   $\blacksquare$  18.

### 9.1.2 Pianificazione, configurazione e documentazione degli indirizzi IP

Ogni Fermentation Monitor deve avere un indirizzo IP univoco all'interno di una rete. Questo consente una chiara identificazione e comunicazione tra il Fermentation Monitor e il sistema di controllo.

Requisiti dell'indirizzo IP:

- L'indirizzo IP del Fermentation Monitor deve essere nello stesso range di indirizzi IP della rete OT.
- L'indirizzo IP del Fermentation Monitor deve essere univoco.
- Assegnare l'indirizzo IP pianificato al Fermentation Monitor in dotazione. Questa operazione può essere eseguita durante la configurazione della WLAN per il Fermentation Monitor→ ■ 29.
- DHCP è supportato. Si consiglia di assegnare un IP fisso agli indirizzi MAC.

Documentare l'indirizzo IP del Fermentation Monitor come riferimento futuro e per la ricerca guasti.

#### 9.1.3 Abilitazione della porta per la comunicazione

Per la comunicazione con il Fermentation Monitor, la porta di ingresso TCP/IP 50000 deve essere abilitata nella propria configurazione di rete all'interno del firewall.

La porta di ingresso TCP/IP 50000 non può essere modificata. Gli altri porti sono assegnate dinamicamente.

### 9.1.4 Configurazione del percorso di rete durante la segmentazione della rete (vAns)

Configurare il router o lo switch per gestire la comunicazione dei dati tra segmenti di rete in base al piano. In questo modo, si assicura che la comunicazione dei dati sulla porta TCP/IP 50000 venga consentita tra i segmenti di rete.

## 9.2 Configurazione della WLAN per Fermentation Monitor

Il Fermentation Monitor QWX43 fornisce una WLAN (hotspot) per l'integrazione con il punto di accesso wireless. È possibile collegare il Fermentation Monitor tramite smartphone/tablet/PC/notebook come segue per accedere al punto di accesso wireless:

- 1. Cercare l'hotspot, ad esempio utilizzando la funzione di ricerca WLAN dello smartphone.
- 2. Selezionare la WLAN di Fermentation Monitor QWX43.
- 3. Inserire la password EH\_QWX43.
- 4. Nel proprio browser Internet, aprire la pagina http://10.10.0.1/.
- 5. In Wireless Networks selezionare il punto di accesso wireless desiderato.
	- Per Operation Mode viene visualizzato PLC Siemens S7.
- 6. Inserire la password per il punto di accesso wireless.
- 7. Per Configure IPv4 selezionare l'opzione Static.
- 8. Inserire le informazioni di rete richieste.
- <span id="page-29-0"></span>9. Inserire l'indirizzo IP per il Fermentation Monito.
	- Viene stabilita la connessione e viene visualizzato l'IP.
- 10. Fare clic su Confirm and Exit.
	- Il Fermentation Monitor è collegato al sistema di controllo.
- Dopo l'assegnazione dell'indirizzo IP, controllare la connessione di rete del Fermentation Monitor effettuando ad esempio un ping test dal PC in rete all'indirizzo IP del Fermentation Monitor.

### 9.2.1 Note sulla configurazione firewall

#### Controllare i seguenti punti della configurazione del firewall.

#### Porta

443

### Protocolli

- Protocollo: mTLS
- Il firewall deve consentire protocolli TLS e mTLS.
- Il firewall deve supportare e consentire le relative versioni del protocollo, come TLS 1.2 o TLS 1,3.

#### Whitelist certificata

• Alcuni firewall possono contenere un elenco di autorità certificate di fiducia (CAs) approvate per lo scambio di dati.

I certificati, utilizzati per le connessioni mTLS e rilasciati da CA, devono essere inclusi nella whitelist del firewall. Se i certificati non sono inclusi, aggiornare la whitelist del certificato.

I certificati SSL del server per le API di asset connessi sono attualmente gestiti da CA (autorità di certificazione) di Amazon. Certificati di origine e intermedi di CA sono disponibili in https://www.amazontrust.com/repository/

• Deep Packet Inspection (DPI)

Alcuni firewall hanno funzionalità DPI che ispezionano la comunicazione dei dati crittografati e bloccano i pacchetti di dati classificati come non sicuri. Le funzionalità DPI del firewall non devono bloccare le connessioni mTLS.

#### Regole di accesso

Controllare le regole di accesso del firewall per garantire che il firewall consenta la comunicazione dei dati tra i sistemi partecipanti. Le regole devono coprire la porta, tutti gli indirizzi IP pertinenti e i range di IP.

#### Registrazione e monitoraggio

Attivare le funzioni di registrazione e monitoraggio del firewall per semplificare l'identificazione dei potenziali problemi con le connessioni mTLS. Analizzare i file di log per attività sospette o messaggi di errore ricorrenti per ottenere informazioni su possibili problemi di configurazione.

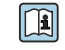

Per maggiori informazioni e assistenza sul firewall utilizzato: Consultare la documentazione o l'assistenza tecnica del firewall

### <span id="page-30-0"></span>9.2.2 Descrizione della qualità dell'intensità del segnale

Una volta che si accede all'interfaccia di configurazione di Fermentation Monitor, tutte le reti disponibili vengono visualizzate in Wireless Networks con la qualità del segnale attuale.

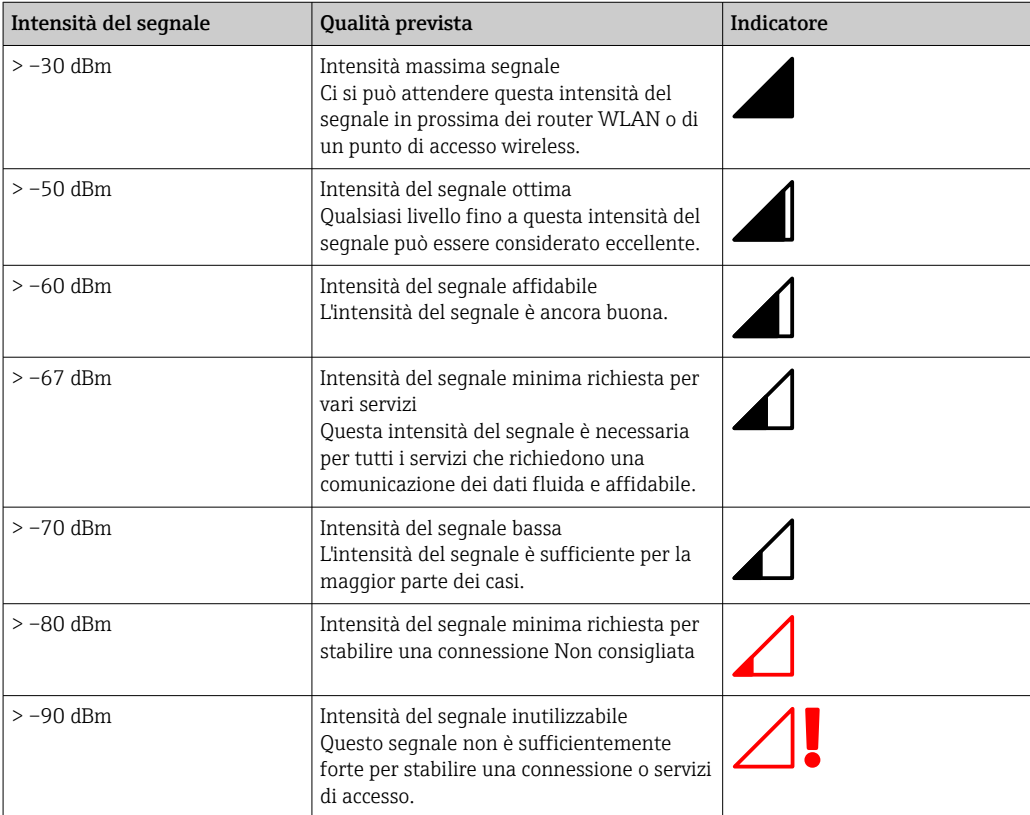

## 9.3 Impostazione della funzione Fermentation Monitor per il sistema di controllo

### 9.3.1 Introduzione e panoramica del modulo funzione QWX43

Per integrare il Fermentation Monitor nei controllori Siemens S7, Endress +Hauser ha sviluppato il modulo funzione QWX43. Il modulo funzione soddisfa i requisiti dei controllori S1500/S1200, S300 e S400.

Il modulo funzione soddisfa i seguenti requisiti:

- Open User Communication tramite TCP/IP
- Interfaccia configurabile per il Fermentation Monitor
- Facile integrazione nei sistemi esistenti

#### Open User Communication tramite TCP/IP

Il modulo funzione di Endress+Hauser per il Fermentation Monitor utilizza la connessione TCP/IP per lo scambio di dati tra il controllore S7 e il Fermentation Monitor. Ciò significa che il Fermentation Monitor può inviare e ricevere dati in tempo reale, garantendo un monitoraggio efficiente e preciso della fermentazione e/o del controllo.

#### Configurabile per il Fermentation Monitor

Il modulo funzione contiene un'interfaccia appositamente progettata per il Fermentation Monitor e consente un'interazione semplice e intuitiva con Fermentation Monitor. Operando direttamente dal controllore S7 è possibile richiamare i parametri di fermentazione, modificare le impostazioni CO2 e richiamare informazioni dettagliate sul dispositivo.

#### <span id="page-31-0"></span>Facile integrazione nei sistemi esistenti

Il modulo funzione può essere facilmente integrato negli esistenti controllori s7. A tal fine, integrare il blocco funzione nel progetto e richiamare il corrispondente blocco funzione con il modulo dati.

### 9.3.2 Prerequisiti per l'integrazione

- Punto di accesso Wifi:
	- 2,4 GHz con crittografia WPA2-PSK o WPA3-SAE
- Controllori Siemens S7 con Ethernet:
	- CPU S7 serie 1200/1500 con i corrispondenti moduli (CP) È anche possibile utilizzare le Profinet Interfaces integrate.
	- CPU S7 serie 300/400 con i corrispondenti moduli (CP) inclusi CP 341, CP 342, CP 343 e CP 443
- Versione supportata del framework di automazione:
	- Siemens STEP 7: versione 5.5 e superiore
	- TIA Portal: versione 15.0 e superiore
- Particolari funzioni della configurazione della connessione:
	- CPU S7 serie 300/400: Per stabilire una connessione, è necessario eseguire una fermata CPU per aggiornare la tabella di connessione.
	- CPU S7 serie 1200/1500: Questi controllori supportano gli aggiornamenti dinamici della connessione. Non è quindi necessaria una fermata CPU.
- Percorso di rete e porta di ingresso Per la comunicazione con il Fermentation Monitor, la porta di ingresso TCP/IP 50000 deve essere abilitata nel firewall e nel router.

### 9.3.3 Configurazione del blocco funzione per il sistema di controllo

È necessario configurare un blocco funzione per ogni Fermentation Monitor.

- Video sulla messa in servizio con i controllori di Siemens S7: YouTube > cercare m "QWX43 Siemens S7"
- 1. Scaricare il blocco funzione dall'area download Endress+Hauser (www.endress.com > Download).
- 2. Importare il blocco funzione nel sistema di controllo.
- 3. Integrare il Fermentation Monitor tramite il TIA Portal o Simatic nel sistema di controllo. A tal fine, creare un progetto e un blocco funzione per il Fermentation Monitor all'interno di questo progetto.
- 4. Nel blocco funzione, configurare parametri Input $\rightarrow$  **■** 33.
- 5. Per il blocco parametri sensorData, definire e assegnare la destinazione nel relativo modulo dati  $→$   $\oplus$  34

Quando il sistema di controllo riceve dati correnti dal Fermentation Monitor, il blocco funzione imposta il parametro timeStamp.

## <span id="page-32-0"></span>9.4 Descrizione del blocco funzione Fermentation Monitor

### 9.4.1 Parametri Input

*Descrizione dei parametri Input*

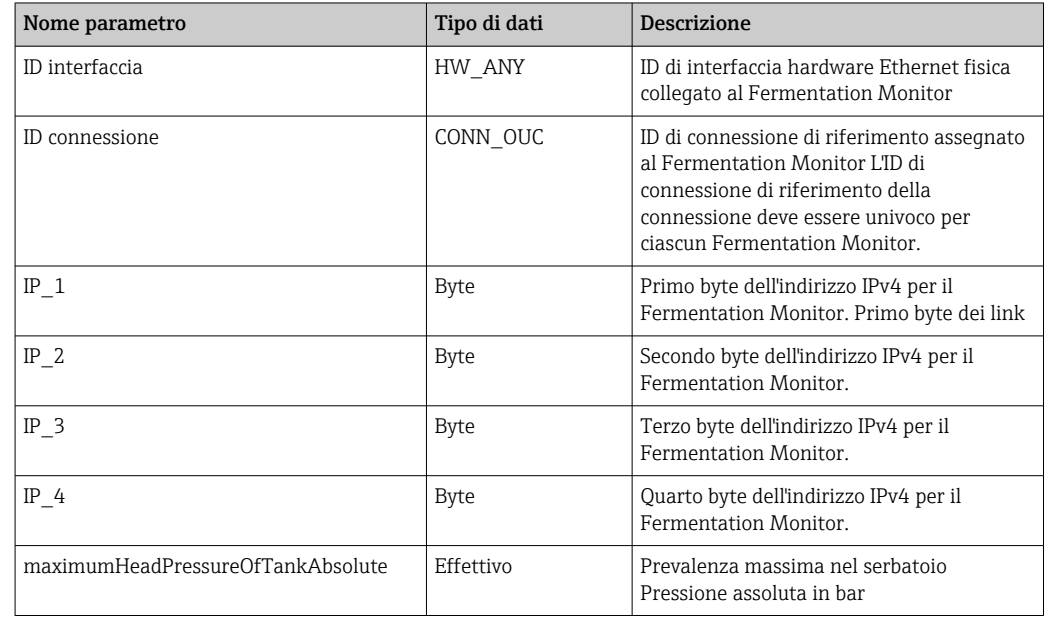

### 9.4.2 Parametri Output

*Descrizione dei parametri Output*

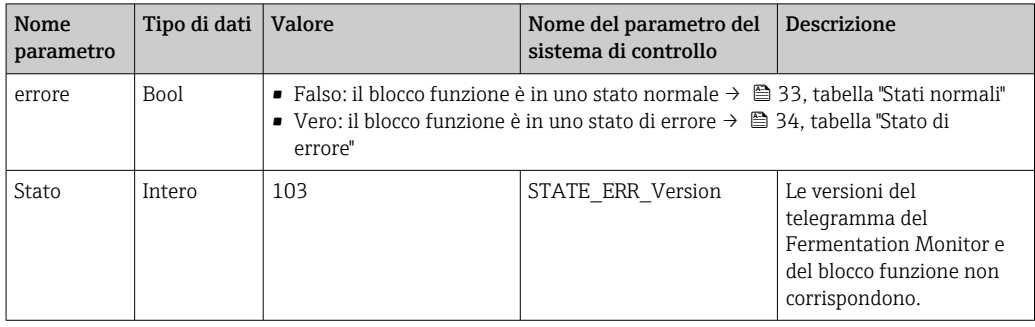

#### *Stati normali*

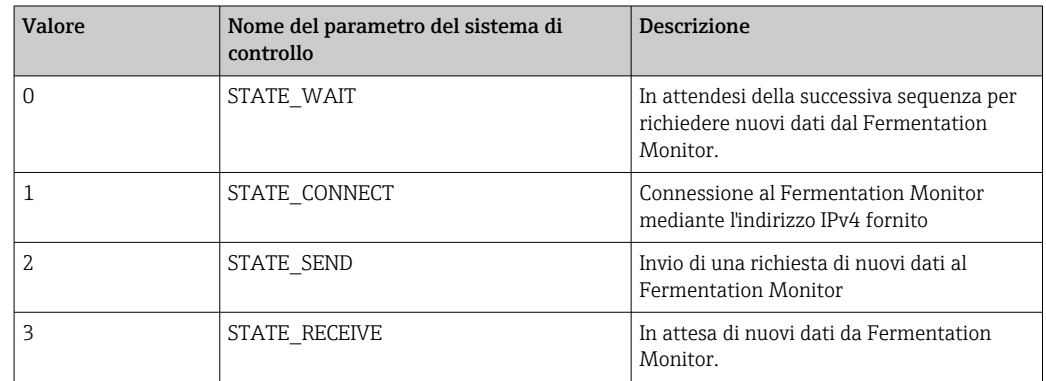

<span id="page-33-0"></span>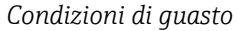

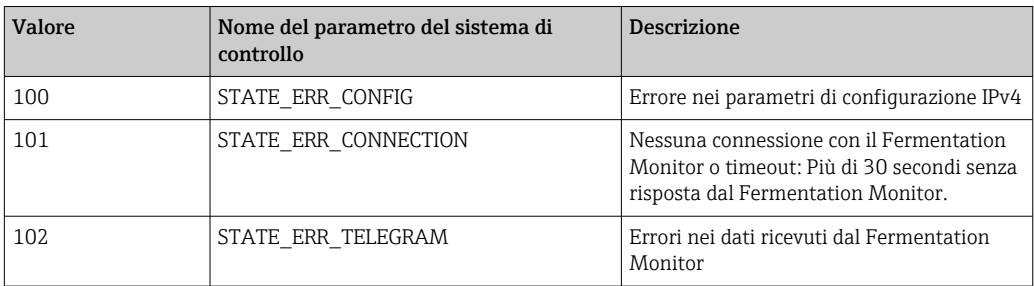

## 9.4.3 Blocco parametri sensorData

*Parametri per il blocco parametri sensorData (uscita)*

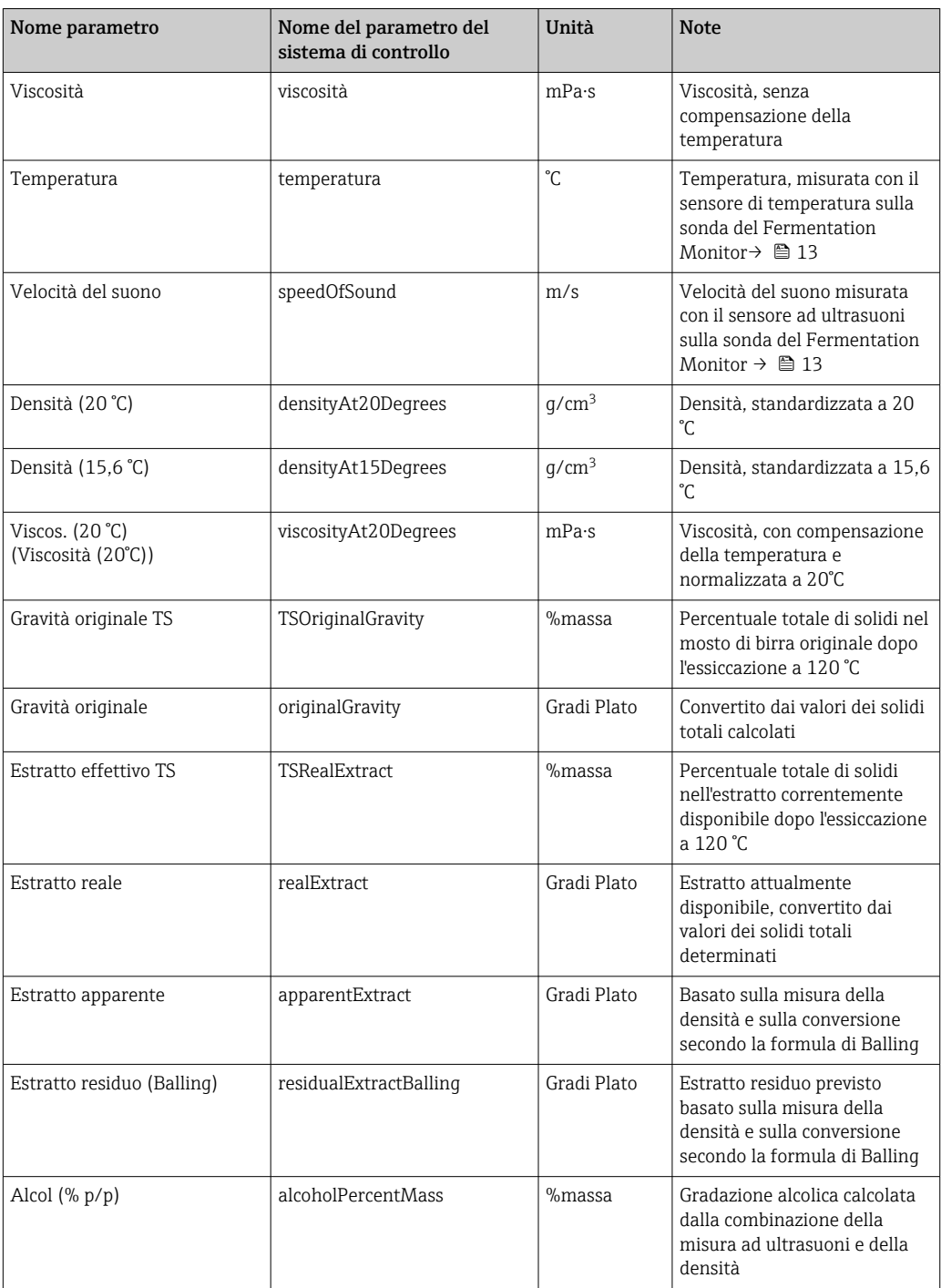

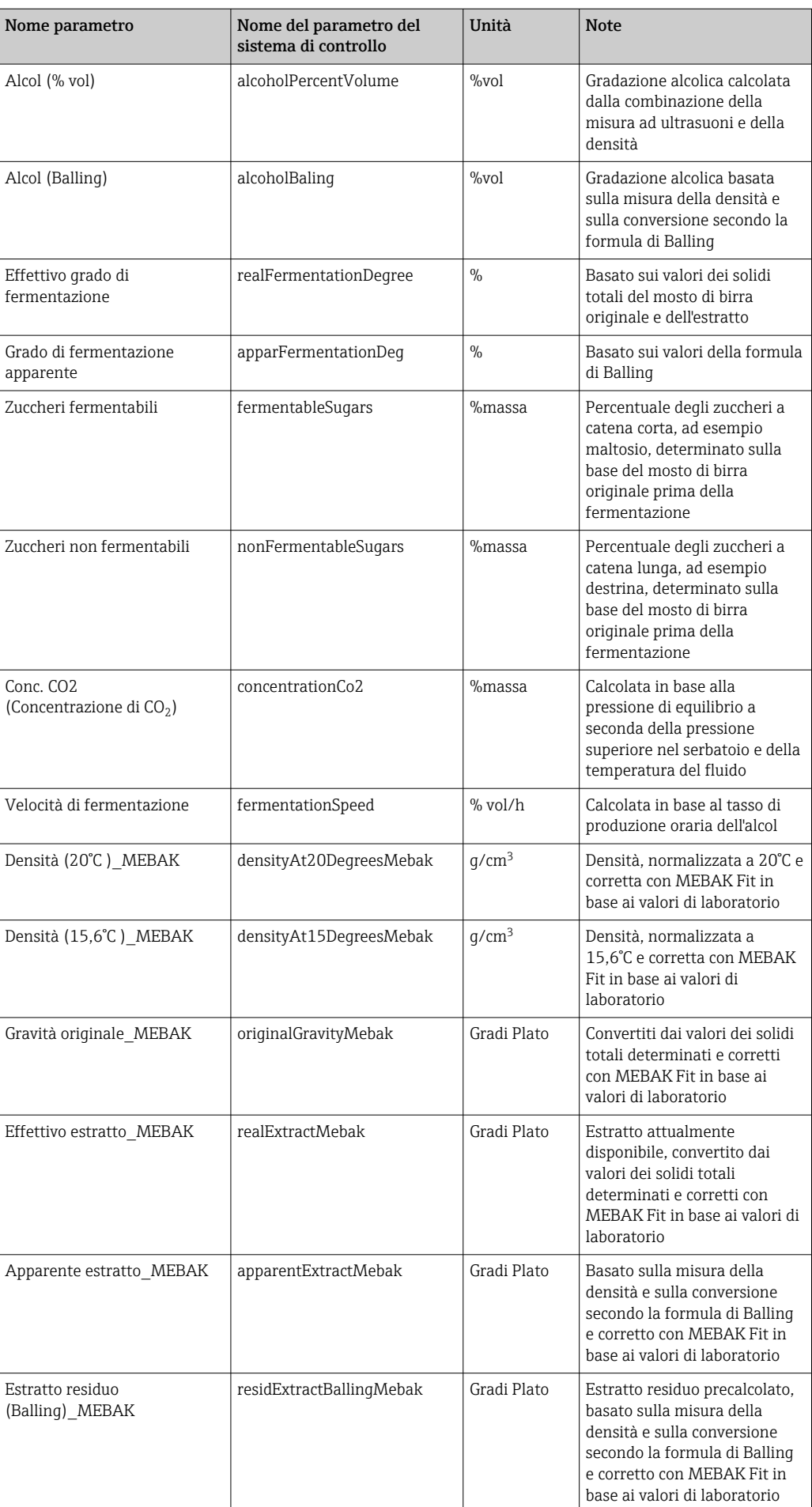

<span id="page-35-0"></span>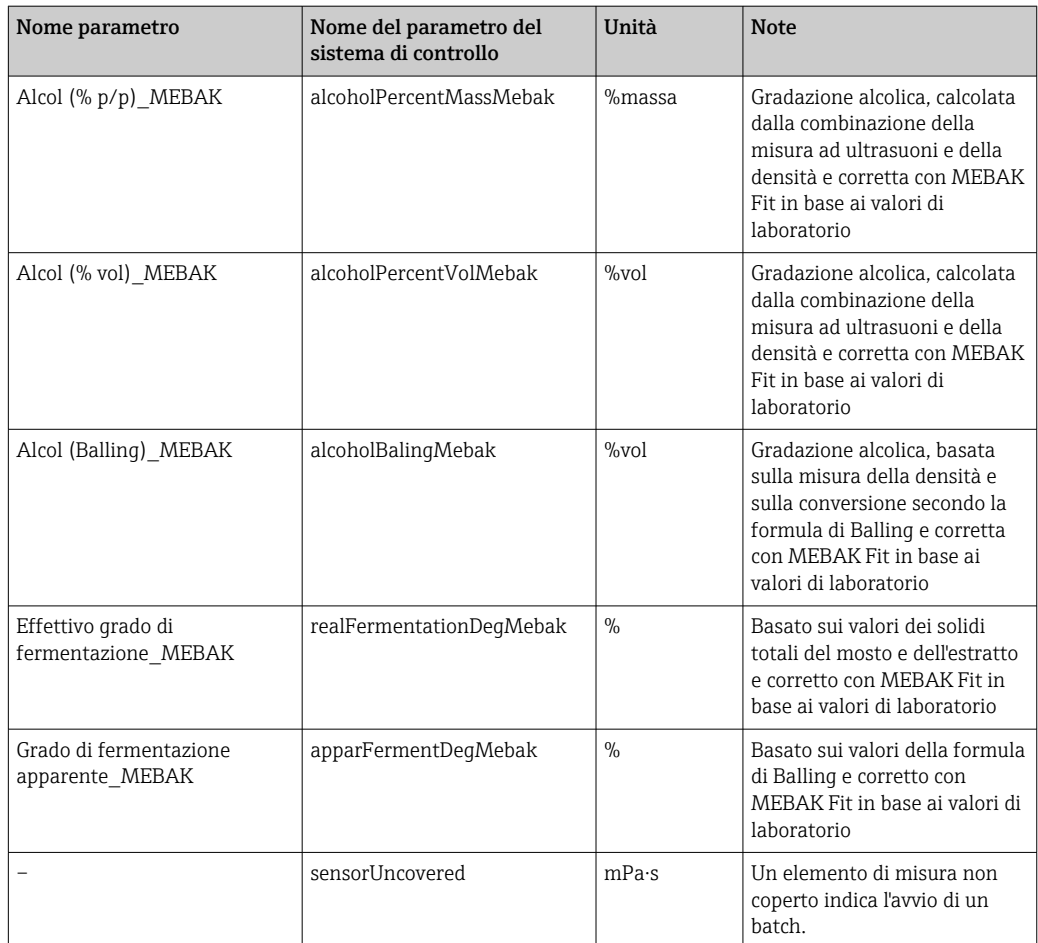

Il blocco parametri sensorData comprende anche i seguenti parametri di servizio. Questi parametri di servizio aiutano Endress+Hauser con la ricerca guasti.

- service density
- service\_densityH2O
- service Density45
- service\_dSSpeed
- service\_DIVO\_Capacity
- service\_DIVO\_Damping
- service\_DIVO\_Status
- service relDensity
- service SSpeedH2O
- service TDCError
- service TempElectronic
- service\_TempSensor2
- service\_TofRaw
- service\_TransdFrqc

## 9.5 Verifica funzionale

 Fermentation Monitor è stato creato correttamente nel sistema di controllo? I Output Parameter vengono trasferiti immediatamente al modulo dati?

 Quando il serbatoio in cui è montato il Fermentation Monitor è pieno: tutti i parametri misurati e calcolati sono stati trasferiti?

Se il serbatoio è vuoto, sono stati trasmessi l'errore S802 con l'identificativo della H sorgente 232, la densità misurata, la temperatura misurata e la marcatura oraria della misura →  $\triangleq$  45.

# <span id="page-36-0"></span>10 Funzionamento (Netilion Value)

## 10.1 Descrizione di Netilion Value per Fermentation Monitor

### 10.1.1 Vista "Dashboard"

È possibile selezionare la vista Dashboard tra le seguenti viste:

- Batch view
- Value view
- Si può scegliere tra i seguenti layout per le viste Batch e Value:
- Grid View
- List View

#### Batch view

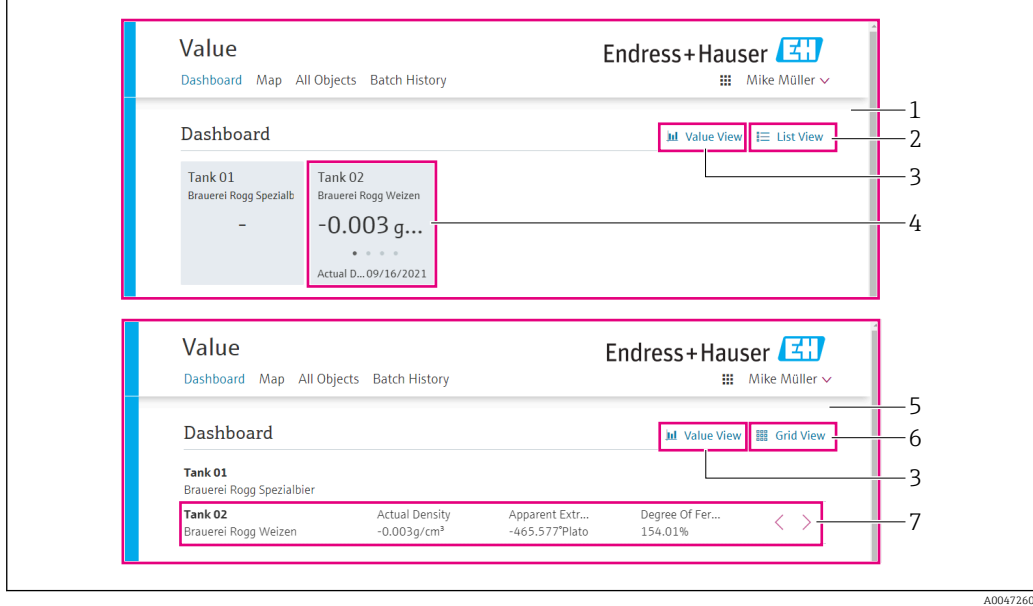

 *12 Vista Batch visualizzata in formato griglia ed elenco*

- *1 Grid View*
- *2 Pulsanti per passaggio al layout "List View"*
- *3 Pulsanti per passaggio a "Value View"*
- *4 Informazioni su serbatoio, ricetta e valore principale PV. Fare clic sulla scheda per passare alla vista "Batch Details["→ 41](#page-40-0) .*
- *5 List View*
- *6 Pulsanti per passaggio al layout "Grid View"*
- *7 Informazioni su serbatoio, ricetta e valori di processo. Utilizzare le frecce per spostarsi tra tutti i valori di processo. Fare clic sulla riga per passare alla vista "Batch Details" →* ■ 41*.*

A0047281

#### <span id="page-37-0"></span>Value view

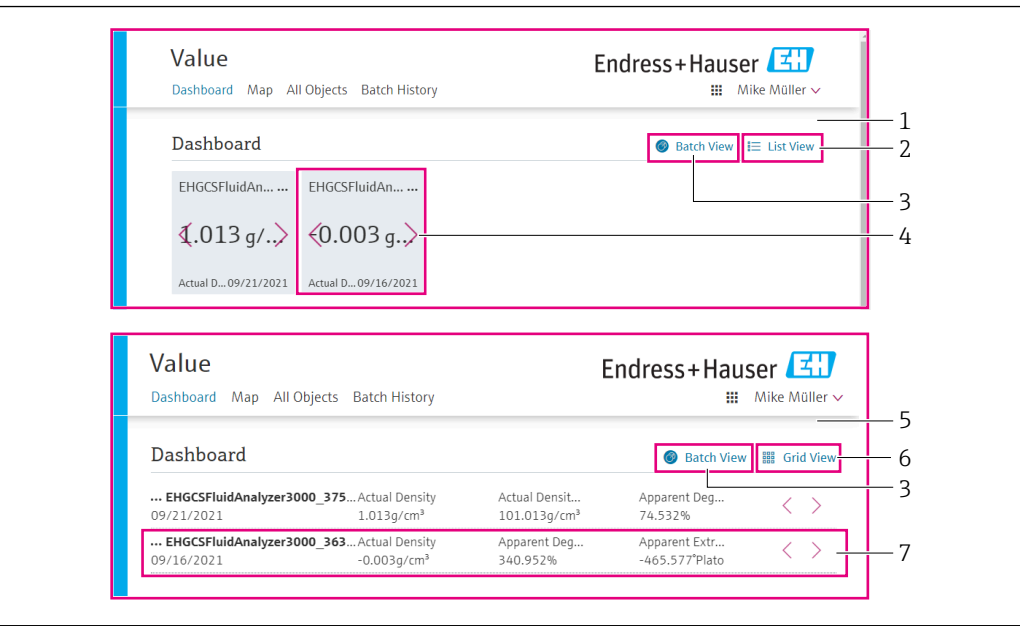

 *13 Value View come Grid View e List View*

- *1 Grid View*
- *2 Pulsanti per passaggio al layout "List View"*
- *3 Pulsanti per passaggio a Batch View*
- *4 Informazioni su Fermentation Monitor. Utilizzare le frecce per spostarsi tra tutti i valori di processo. Fare clic sulla scheda per passare alla vista "Asset Details" [→ 39.](#page-38-0)*
- *5 List View*
- *6 Pulsanti per passaggio al layout "Grid View"*
- *7 Informazioni su Fermentation Monitor. Utilizzare le frecce per spostarsi tra tutti i valori di processo. Fare clic sulla scheda per passare alla vista "Asset Details" [→ 39.](#page-38-0)*

### 10.1.2 Vista "All Objects"

In Netilion Value, attività quali Fermentation Monitor, ricette, batch e sistemi come un serbatoio sono identificate come oggetti.

La vista All Objects offre le seguenti opzioni:

- Visualizzazione di tutti gli oggetti già creati
- Creazione di nuovi oggetti
- Modifica, spostamento o cancellazione di oggetti esistenti
- Visualizzazione di ulteriori dettagli relativi ad un oggetto

<span id="page-38-0"></span>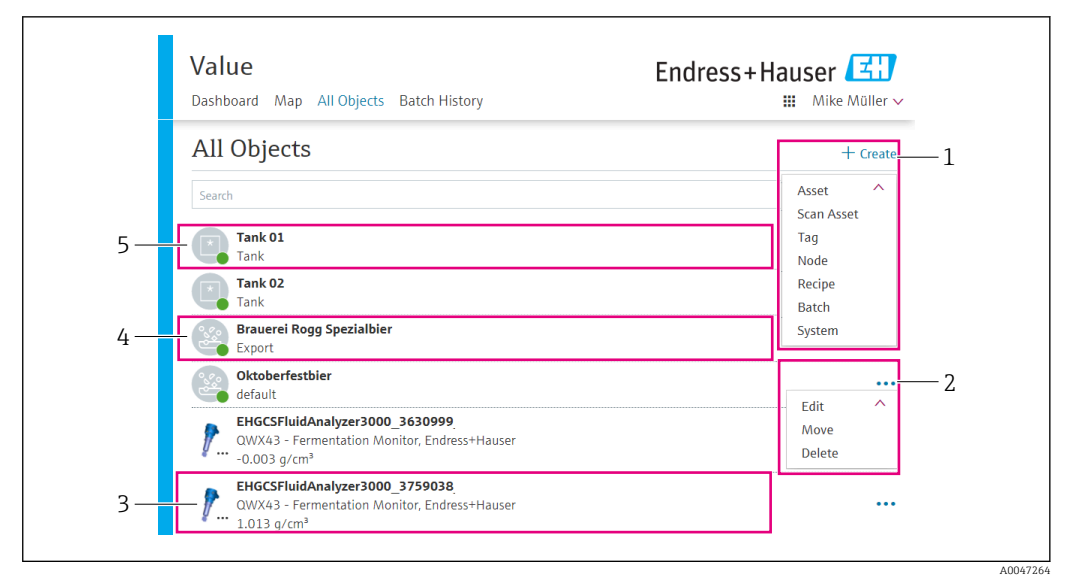

 *14 Esempio di vista "All Objects"*

- *1 Menu per creazione di nuovi oggetti*
- *2 Menu per modifica, spostamento o cancellazione di un oggetto*
- *3 Esempio di un'attività (Fermentation Monitor). Facendo clic sulla riga si apre la vista "Asset Details".*
- *4 Esempio di una ricetta. Facendo clic sulla riga si apre la vista "Recipe Details".*
- *5 Esempio di un sistema (serbatoio). Facendo clic sulla riga si apre la vista "System Details".*

#### 10.1.3 Vista "Asset Details"

Dispositivi quali, ad esempio Fermentation Monitor, sono classificati come un'attività  $\boxed{4}$ in Netilion Value.

La vista Asset Details offre le seguenti opzioni:

- Visualizzazione di informazioni e parametri
- Visualizzazione di tutti i valori di processo misurati correnti
- Visualizzazione dello storico di tutti i valori di processo
- Assegnazione di un sistema, ad esempio un serbatoio, o cancellazione di una precedente assegnazione
- Richiamo della vista System Details per un sistema assegnato

<span id="page-39-0"></span>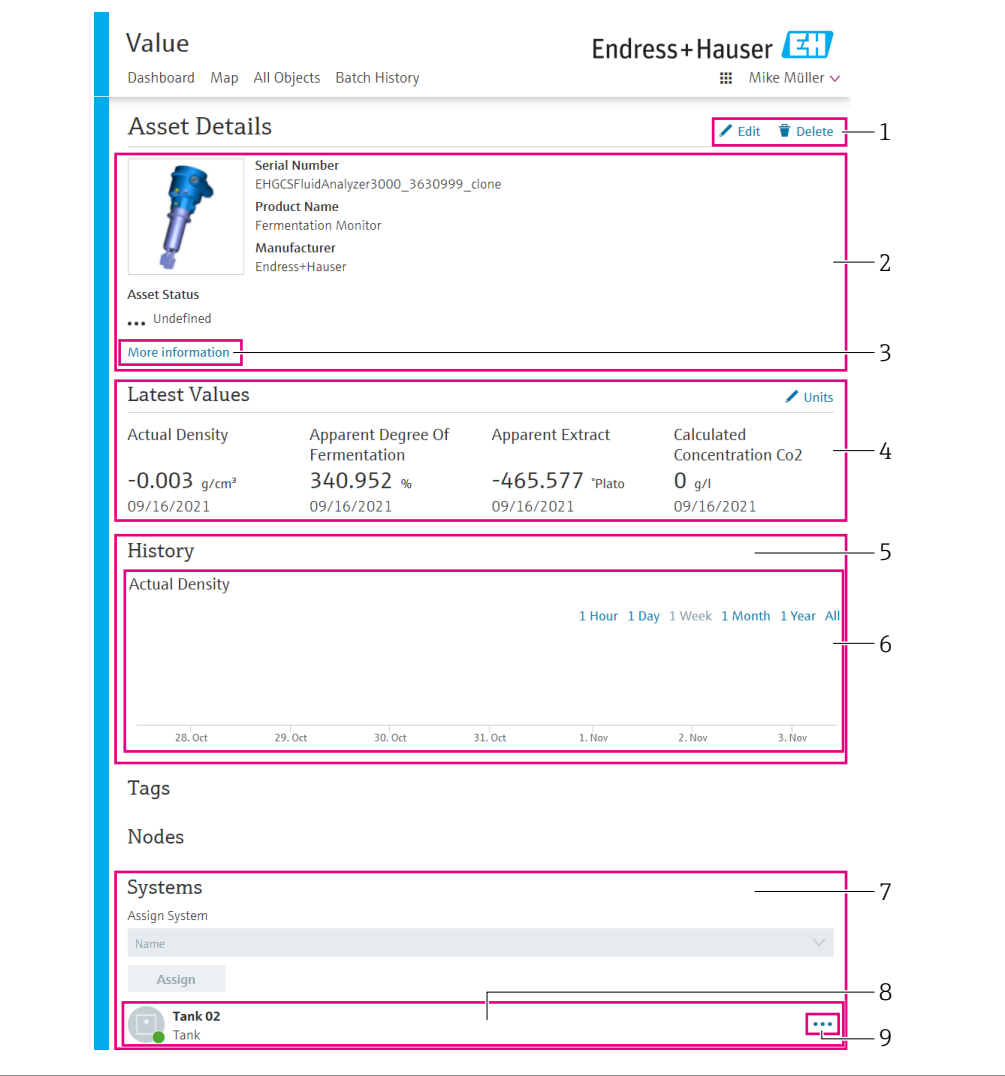

 *15 Esempio di vista "Asset Details" (le singole aree non sono completamente mostrate)*

- *Modifica della configurazione dei parametri o cancellazione di attività*
- *Informazioni e parametri*
- *Area aperta con informazioni e parametri aggiuntivi quali, ad esempio, valori principali*
- *Visualizzazione di tutti i valori di processo misurati correnti*
- *Visualizzazione dello storico di tutti i valori di processo*
- *Diagramma di un valore di processo. Ciascun valore di processo viene visualizzato in un diagramma.*
- *Sistemi assegnati, ad esempio un serbatoio*
- *Menu aperto: annullamento assegnazioni, modifica sistemi e cancellazione sistemi*
- *Esempio di un sistema (serbatoio). Facendo clic sulla riga si apre la vista "System Details".*

### 10.1.4 Vista "Batch History"

La vista Batch History offre le seguenti opzioni:

- Visualizzazione di tutti gli oggetti già creati
- Modifica o cancellazione di oggetti esistenti
- Visualizzazione di ulteriori dettagli relativi ad un batch

A0047266

<span id="page-40-0"></span>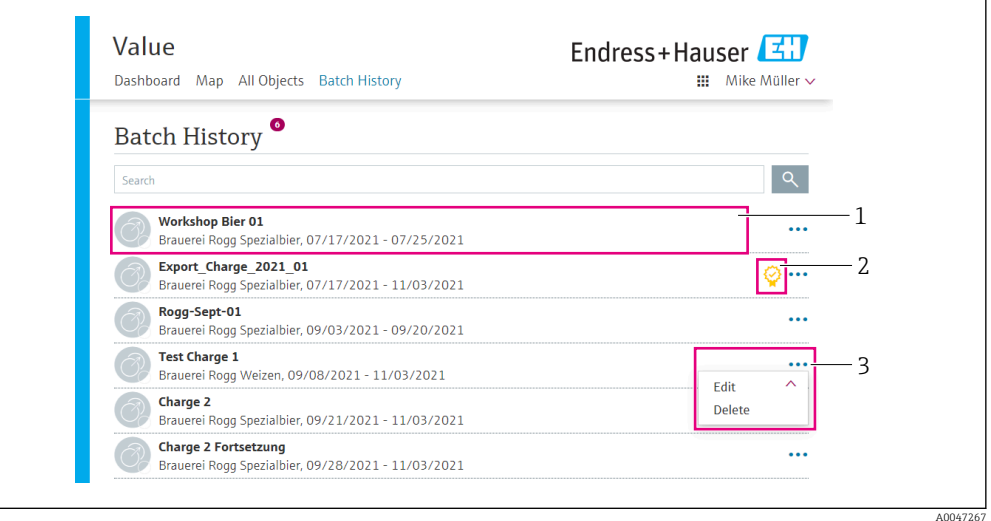

 *16 Esempio di vista "Batch History"*

- *1 Esempio di un batch. Facendo clic sulla riga si apre la vista "Batch Details".*
- *2 Indica un batch di riferimento*
- *3 Menu per modifica o cancellazione di un batch*

### 10.1.5 Vista "Batch Details"

La vista Batch Details offre le seguenti opzioni:

- Visualizzazione di informazioni e parametri per un batch
- Modifica della configurazione dei parametri
- Visualizzazione di tutti i parametri principali correnti, misurati PV, SV, TV e QV
- Visualizzazione dello storico dei valori principali PV, SV, TV e QV
- Richiamo della vista Asset Detailsper la Fermentation Monitor assegnata

<span id="page-41-0"></span>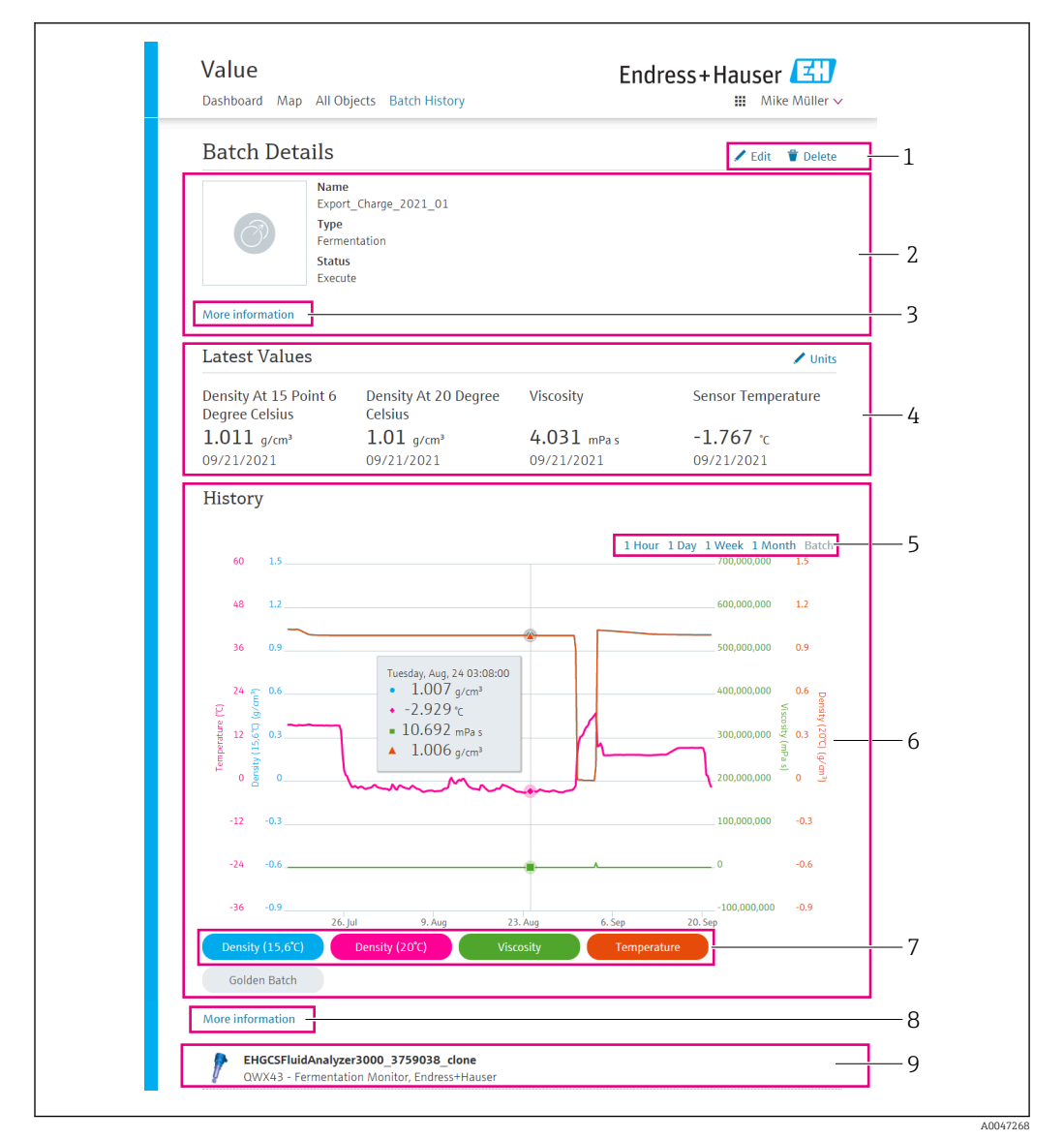

 *17 Esempio di vista "Batch Details"*

- *Modifica della configurazione dei parametri o cancellazione di batch*
- *Informazioni e parametri*
- *Area aperta con informazioni e parametri aggiuntivi quali*
- *Visualizzazione di tutti i valori principali misurati correnti*
- *Selezione del periodo di tempo per lo storico visualizzato dei valori principali*
- *Visualizzazione dello storico dei valori principali*
- *Abilitazione/disabilitazione della visualizzazione di un valore principale nel diagramma. Se la visualizzazione di un valore principale è disabilitata, il tasto è grigio.*
- *Tasto "More information". Facendo clic sul tasto si apre un'area con tasti per gli altri valori di processo. Se si fa clic su uno di questi valori di processo, il diagramma visualizza lo storico relativo a tale valore.*
- *Fermentation Monitor assegnata. Facendo clic sulla riga si apre la vista "Asset Details".*

### 10.2 Esportazione dei dati

- 1. Selezionare il menu Profile. I menu vengono visualizzati sotto al proprio nome di accesso.
- 2. Fare clic su +Create nella sezione Data Exports.
- 3. Fare clic su Download per il registro dati desiderato.
	- Si riceverà un'e-mail con il registro dati esportato come allegato.

### <span id="page-42-0"></span>10.3 Riconoscimento avvio/arresto automatico batch

La funzione "Riconoscimento avvio/arresto automatico batch" rileva automaticamente l'avvio di un nuovo batch e il suo completamento. L'abilitazione di questa funzione evita la perdita dei dati di produzione o la loro assegnazione ad un batch errato. È possibile richiamare i dati di produzione relativi al batch dalla vista Batch History.

#### Configurare la funzione Riconoscimento avvio/arresto automatico batch

- 1. Selezionare la vista All Objects.
- 2. Fare clic sul serbatoio desiderato sull'elenco.
	- ← Viene visualizzata la vista System Details.
- 3. Fare clic su Edit.
- 4. Abilitare l'opzione Batch Start/Stop Recognition.
- 5. Confermare la ricetta.
- 6. Specificare l'ora di avvio del batch. Abilitare l'opzione On Tank gets filled.
- 7. Specificare l'ora di completamento del batch. Abilitare l'opzione On Tank is empty o On Temperature is below.
- 8. Inserire la temperatura di soglia, ove necessario.

## 10.4 Configurazione delle segnalazioni per eventi di processo

Se si desidera essere automaticamente informati su eventi di uno specifico processo, ad esempio tramite e-mail, è possibile definire le soglie per ciascuna ricetta. Di conseguenza si possono modificare le soglie.

#### Configurazione delle soglie

- 1. Selezionare la vista All Objects.
- 2. Fare clic sulla ricetta desiderata sull'elenco.
	- Viene visualizzata la vista Recipe Details.
- 3. Fare clic su Thresholds.
- 4. Fare clic su +Create.
	- ← Viene visualizzata la vista Create Threshold.
- 5. Inserire una descrizione della soglia, ad esempio "Inserisci raffreddamento".
- 6. Selezionare il valore misurato che deve attivare la segnalazione.
- 7. Inserire la soglia.
- 8. Inserire la tolleranza della soglia.
- 9. Abilitare l'opzione Notification se si desidera che al raggiungimento della soglia venga inviato un messaggio e-mail.

## 10.5 Gradazione alcolica – Reazione alle basse temperature

Se la birra viene raffreddata a < 5 °C, gran parte dei solidi in sospensione o disciolti nella birra si depositano sul fondo e il fluido presente nel serbatoio si modifica. Tale modifica influenza la misura della densità e della velocità del suono e la gradazione alcolica calcolata può quindi diminuire sia durante che al termine del raffreddamento.

Poiché la taratura del misuratore non è possibile a temperature < 5°C in acqua, la funzione viene estrapolata negli algoritmi usati a temperature < 5 °C. Questo può causare lievi scostamenti nella gradazione alcolica calcolata a < 5 °C, a seconda del tipo di birra.

Si può ottenere una buona comparabilità della gradazione alcolica della birra finale e della birra durante la fermentazione nel serbatoio misurando il valore a circa 5 °C.

# <span id="page-44-0"></span>11 Diagnostica e ricerca guasti

### 11.1 Ricerca guasti generale

Se si verifica un evento diagnostico sul dispositivo, Netilion nella vista Asset Details visualizza un segnale di stato unitamente al simbolo corrispondente per l'evento:

- Guasto (F)
- Controllo funzione (C)
- Fuori valori specifica (S)
- Richiesta manutenzione (M)
- Funzionamento senza anomalie: il LED è costantemente illuminato
- Allarme o avviso: il LED rosso lampeggia o resta costantemente acceso

## 11.2 Informazioni diagnostiche mediante LED

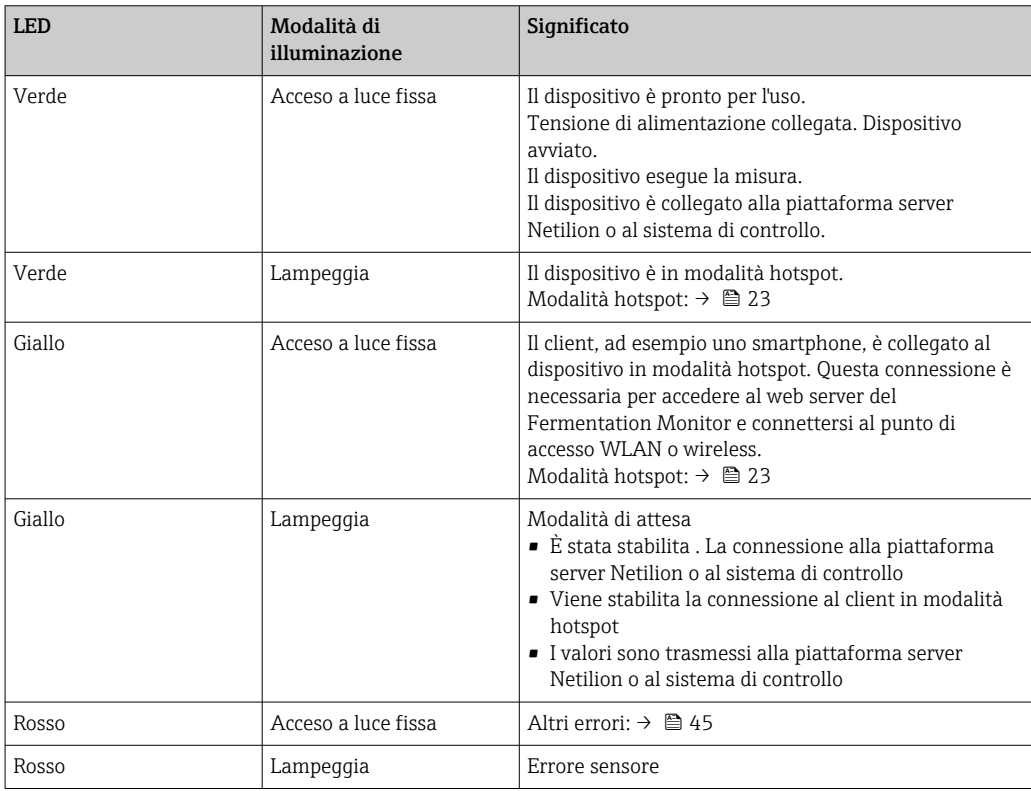

#### Codici diagnostici

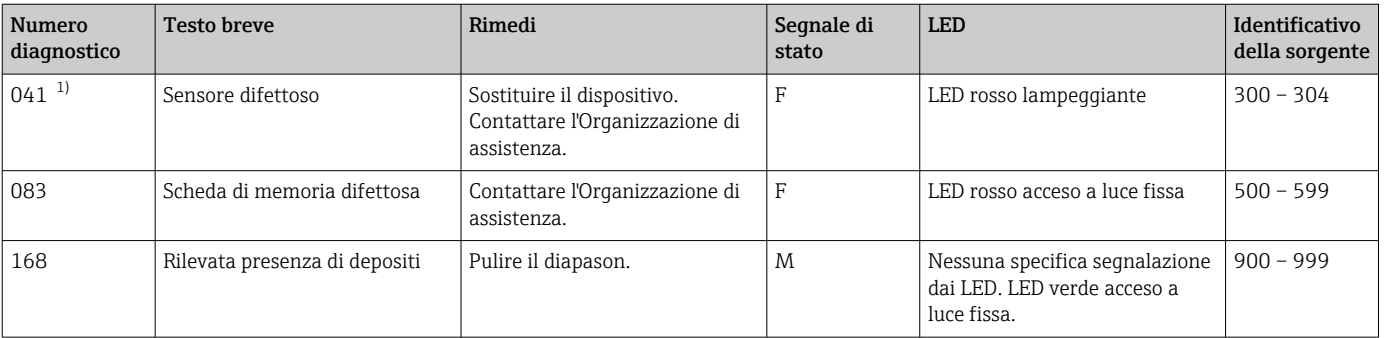

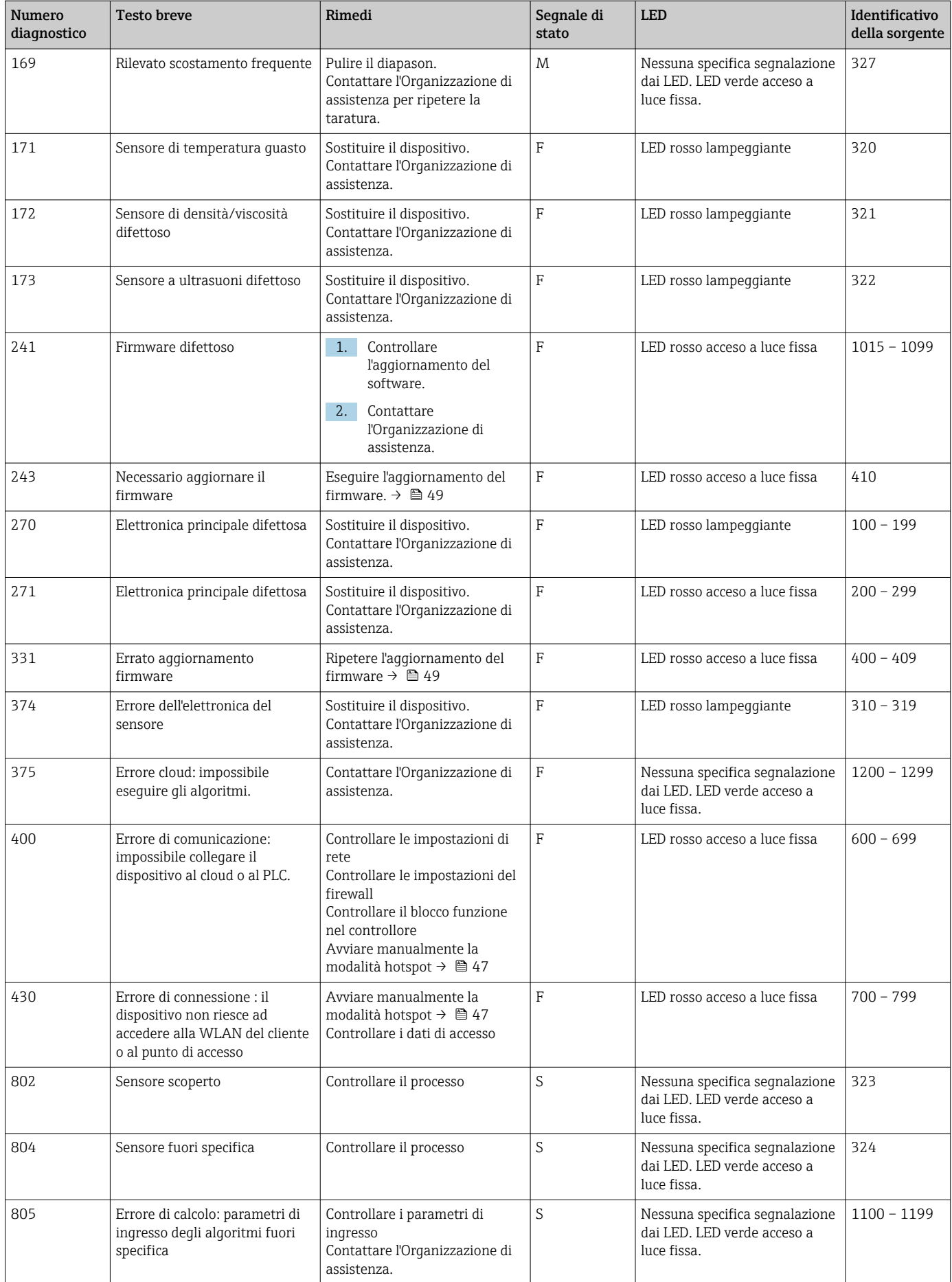

<span id="page-46-0"></span>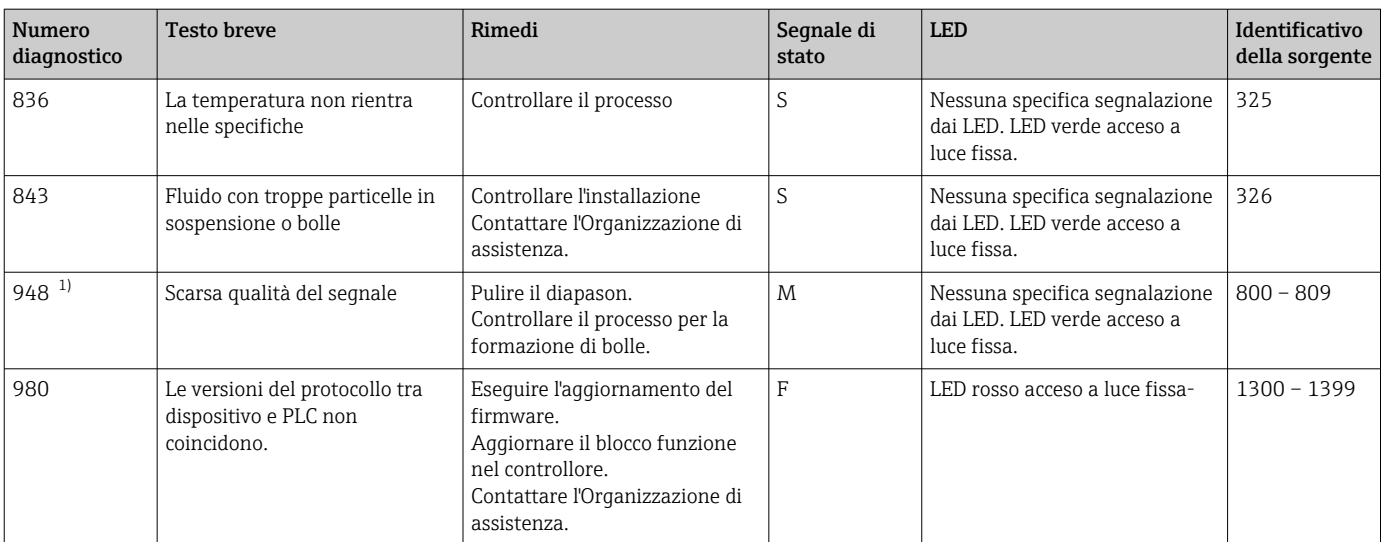

1) Solo per la versione della piattaforma server Netilion del Fermentation Monitor, con data di produzione precedente a giugno 2023

## 11.3 Informazioni diagnostiche in modalità hotspot

Se il dispositivo incontra un problema nel collegamento alla WLAN, passare alla modalità hotspot. LED verde lampeggiante.

Per poter leggere le informazioni diagnostiche, è necessario connettersi alla WLAN dell'Organizzazione di assistenza .

- Versione della piattaforma server Netilion:  $\rightarrow$   $\blacksquare$  23
- Versione con integrazione diretta:  $\rightarrow \blacksquare$  29

Per poter leggere le informazioni diagnostiche, è necessario connettersi alla WLAN dell'Organizzazione di assistenza .

Gli ultimi messaggi di guasto sono visualizzati nella scheda Connection Issues.

## 11.4 Ripristino della modalità hotspot

### 11.4.1 Versione con piattaforma server Netilion

Per impostazione predefinita, i dati vengono trasferiti dal dispositivo alla piattaforma server Netilion di Endress+Hauser tramite la WLAN client. Il LED verde è acceso a luce fissa se è presente una connessione WLAN.

Il dispositivo passa automaticamente alla modalità hotspot in caso di problemi di collegamento alla WLAN del cliente. Se non è possibile un passaggio automatico, il LED giallo lampeggia per più di 5 minuti e/o il LED rosso si accende a luce fissa. In questo caso, occorre avviare manualmente la modalità hotspot.

#### Avviare manualmente la modalità hotspot

- 1. Svitare il coperchio della custodia.
- 2. Premere il tasto HOT-SPOT sull'inserto elettronico fino a quando non inizia a lampeggiare il LED verde.
- 3. Serrare il coperchio della custodia.
- 4. Ricollegare il dispositivo con la WLAN client →  $\triangleq$  23.

### <span id="page-47-0"></span>11.4.2 Versione con integrazione diretta

Per impostazione predefinita, i dati vengono trasmessi dal dispositivo al sistema di controllo. Il LED verde è acceso a luce fissa se è presente una connessione WLAN.

In presenza di problemi di connessione con la WLAN client, il dispositivo passa automaticamente alla modalità hotspot. Se non è possibile un passaggio automatico, il LED giallo lampeggia per più di 5 minuti e/o il LED rosso si accende a luce fissa. In questo caso, occorre avviare manualmente la modalità hotspot.

#### Avviare manualmente la modalità hotspot

- 1. Svitare il coperchio della custodia.
- 2. Premere il tasto HOT-SPOT sull'inserto elettronico fino a quando non inizia a lampeggiare il LED verde.
- 3. Serrare il coperchio della custodia.
- 4. Ricollegare il dispositivo al punto di accesso wireless  $\rightarrow \Box$  29.

## 11.5 Riavvio del dispositivo

#### Riavvio manuale del dispositivo

- 1. Svitare il coperchio della custodia.
- 2. Premere il tasto RE-BOOT sull'inserto elettronico.
	- Il dispositivo viene riavviato. Tutte le impostazioni del dispositivo, come la configurazione WLAN, vengono conservate. Il dispositivo si collega automaticamente al punto di accesso WLAN o wireless al cliente.
- 3. Serrare il coperchio della custodia.

## 11.6 Versioni firmware

### V01.00.zz (10.2021)

- Valido a partire dalla versione documento: 01.21
- Modifiche: nessuna; 1a versione

#### V02.00.zz (6.2023)

- Valido a partire dalla versione documento: 02.23
- Modifiche: nuova versione con integrazione diretta

## 11.7 Comportamento limitante di Fermentation Monitor

In rari casi, gli algoritmi e le apparecchiature del sensore del Fermentation Monitor possono generare valori non validi come NaN (Emergency No) o Inf (Infinity). Per facilitare l'ulteriore elaborazione di questi valori e garantire l'integrità dei dati, viene adottato un metodo con valore sostitutivo.

Se il Fermentation Monitor rileva un valore non valido, questo valore viene sostituito dal valore sostitutivo -99999. Questo valore è fuori dal campo dei valori consentiti per il blocco dati e, di conseguenza, indica un errore nella generazione di dati.

Oltre al metodo del valore sostitutivo, vengono impostati i codici di errore e diagnostici  $\rightarrow$   $\triangleq$  45.

## <span id="page-48-0"></span>12 Manutenzione

Non è necessario alcuno specifico intervento di manutenzione.

Si consiglia di eseguire regolarmente una ritaratura del dispositivo. Per maggiori informazioni, contattare l'Organizzazione di assistenza di Endress+Hauser.

## 12.1 Operazioni di manutenzione

Non è consentito utilizzare il dispositivo con fluidi abrasivi. Depositi di materiale sulla testa del sensore possono causare anomalie o compromettere il corretto funzionamento. Una pulizia a livello alimentare è possibile con il dispositivo installato ed è consigliabile, es. CIP (Cleaning in Place, pulizia in linea).

## 12.2 Aggiornamento del firmware

Prima di eseguire un aggiornamento firmware tramite Netilion con la variante di  $|1 \cdot |$ integrazione diretta, è necessario impostare il Fermentation Monitor sulla modalità hotspot  $\rightarrow$   $\cong$  48. Per **Operation Mode**, selezionare l'opzione **Cloud**. Dopo l'esecuzione dell'aggiornamento firmware, è necessario ripristinare il Fermentation Monitor sulla modalità hotspot. Per Operation Mode, selezionare l'opzione PLC Siemens S7.

1. Accedere a Netilion Value https://netilion.endress.com/app/value

2. Aprire il menu Administration. Percorso: Name > Administration

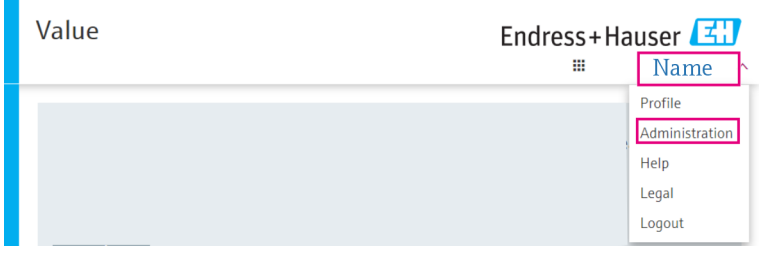

Viene visualizzata la vista "ID".

3. Fare clic su Firmware Update Scheduler.

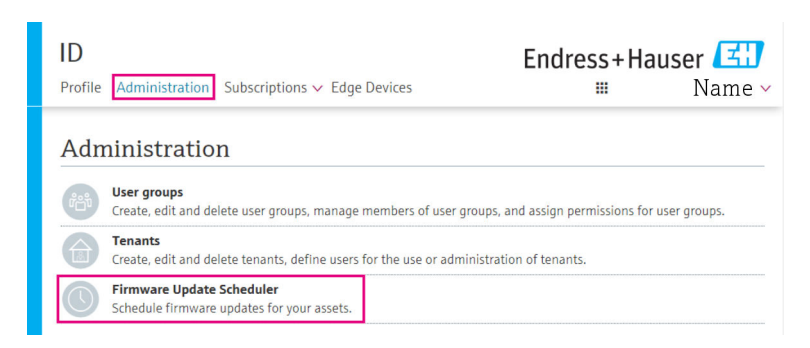

Viene visualizzata la vista "Firmware Update Scheduler". È disponibile un aggiornamento per dispositivi contrassegnati con un punto esclamativo rosso.

4. Fare clic sul dispositivo per quale si deve eseguire un aggiornamento.

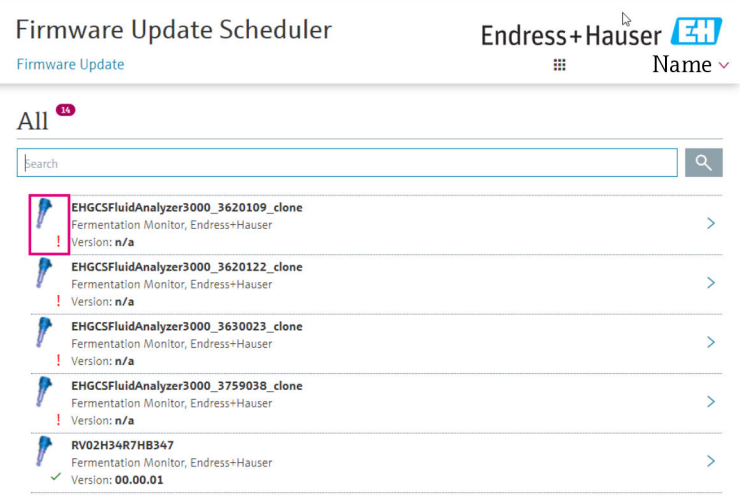

Viene visualizzata la vista Asset Details.

- 5. Selezionare la versione del firmware necessaria nel campo Firmware version to be installed.
- 6. Selezionare data e ora nel campo Update at.
- 7. Fare clic sul pulsante Schedule Update.
	- Il LED giallo sul dispositivo lampeggia durante l'aggiornamento.

**Asset Details** 

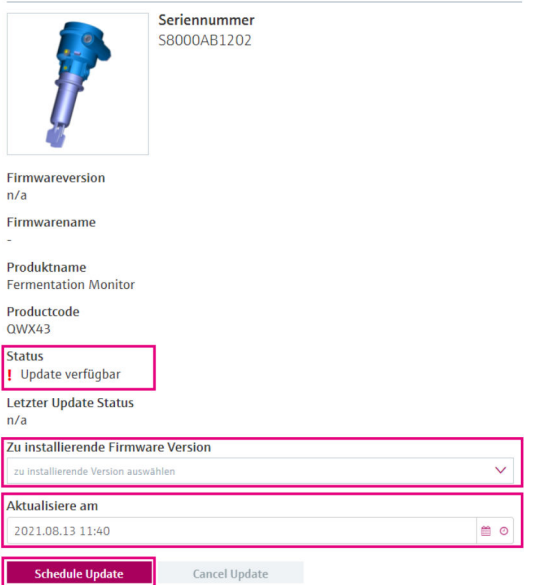

Se l'aggiornamento si conclude correttamente, nel campo Status viene visualizzato un segno di spunta verde.

# <span id="page-50-0"></span>13 Riparazione

## 13.1 Informazioni generali

### 13.1.1 Concetto di riparazione

Il dispositivo può essere riparato soltanto dall'assistenza Endress+Hauser.

Per maggiori informazioni, contattare l'Organizzazione di assistenza di Endress +Hauser.

## 13.2 Restituzione

I requisisti per rendere il dispositivo in modo sicuro dipendono dal tipo di dispositivo e dalla legislazione nazionale.

1. Per informazioni fare riferimento alla pagina web: http://www.endress.com/support/return-material

2. Qualora sia stato ordinato o consegnato un dispositivo errato, restituirlo.

## 13.3 Smaltimento

## $\boxtimes$

Come richiesto dalla Direttiva 2012/19/UE sui rifiuti di apparecchiature elettriche ed elettroniche (RAEE), i nostri prodotti sono contrassegnati dal simbolo rappresentato al fine di ridurre al minimo lo smaltimento di RAEE come rifiuti municipali indifferenziati. Tali prodotti non possono essere smaltiti come rifiuti municipali indifferenziati e, per lo smaltimento, possono essere restituiti a Endress+Hauser alle condizioni stipulate nei Termini e nelle condizioni generali o alle condizioni concordate singolarmente con Endress+Hauser.

# <span id="page-51-0"></span>14 Dati tecnici

## 14.1 Ingresso

### 14.1.1 Variabile misurata

#### Variabili di processo misurate

- Viscosità
- Densità
- Temperatura
- Velocità del suono

### Variabili di processo calcolate

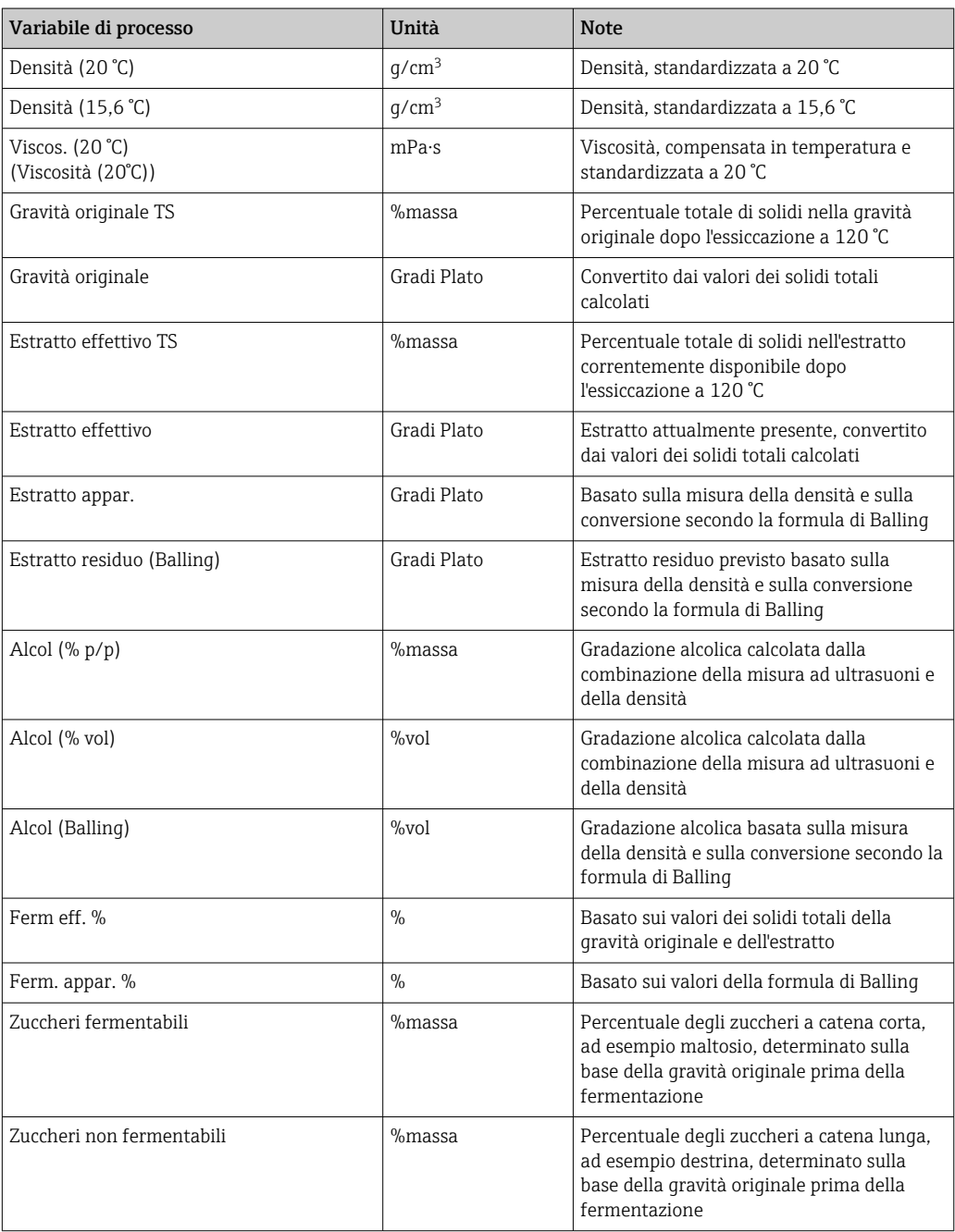

<span id="page-52-0"></span>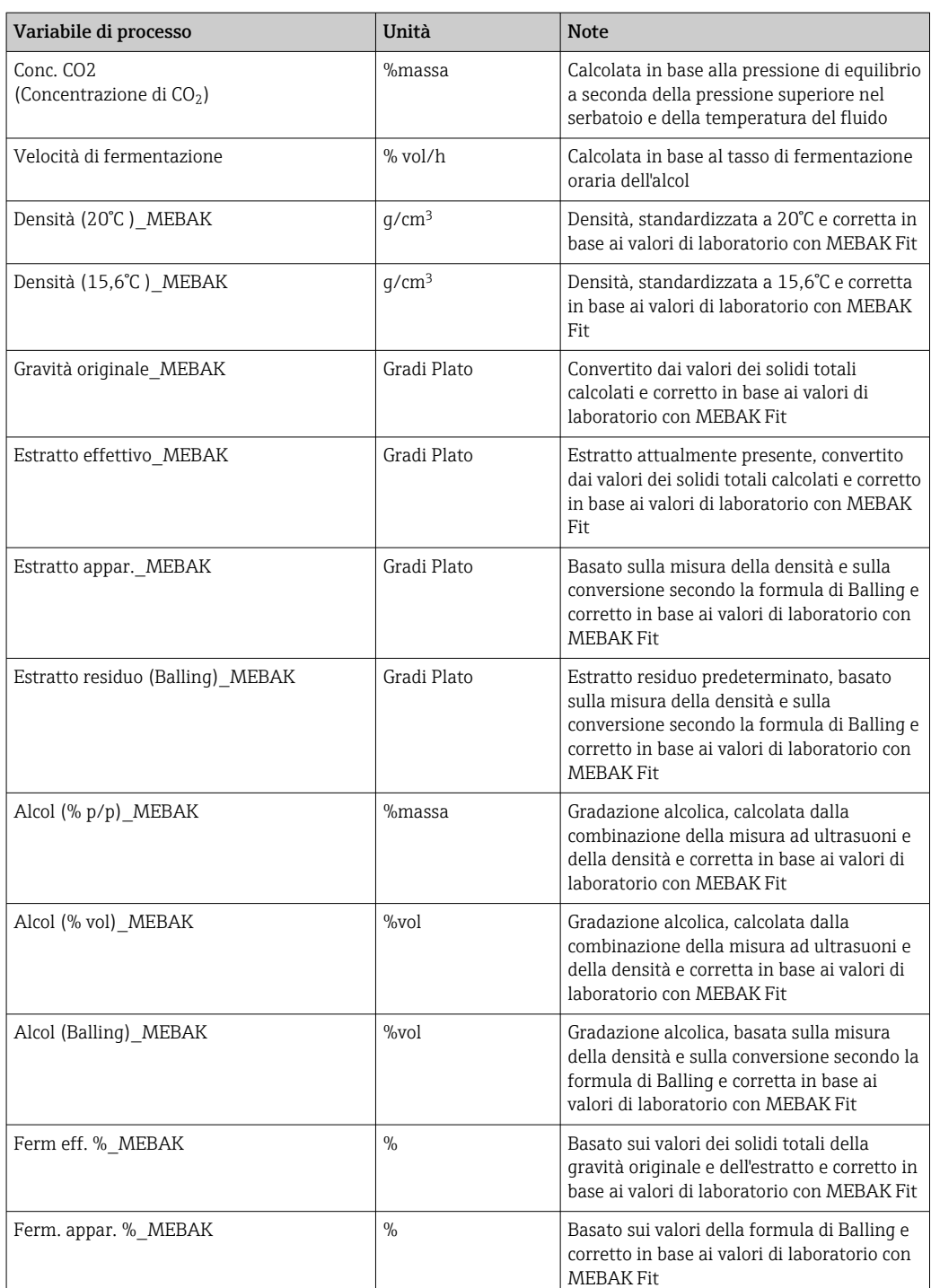

### 14.1.2 Campo di misura

#### Variabili di processo misurate

- Viscosità: 0 … 1000 mPa·s
- $\blacksquare$  Densità: 0,3 ... 2,0 q/cm<sup>3</sup>
- Temperatura per fermentazione: –5 … +35 °C (+23 … +95 °F) Fuori dal campo di temperature previsto per la fermentazione si possono rilevare scostamenti più elevati rispetto ai valori indicati.
- Velocità del suono: 800 … 2200 m/s
- Valori misurati visibili anche in fase gassosa, ad eccezione della velocità del suono

#### Variabili di processo calcolate

- Gravita originale / estratto: fino a 32 °Plato
- Tra 20 e 32 °Plato si possono rilevare scostamenti più elevati rispetto ai valori indicati. • Alcol: fino a 12 %mass

Se si superano i 32 °Plato e/o il 12% del peso non viene emesso alcun valore misurato.

## <span id="page-54-0"></span>14.2 Uscita

### 14.2.1 Segnale di uscita

#### Piattaforma server Netilion

Un web server è integrato nel Fermentation Monitor. Questo web server viene usato per collegare Fermentation Monitor alla piattaforma server Netilion di Endress+Hauser tramite la WLAN del cliente.

- $\bullet$  WLAN: 2.4 GHz
- Velocità di trasmissione: 1/min

In caso di guasto alla rete, i dati misurati vengono salvati nel dispositivo per un periodo massimo di 1 settimana.

#### Integrazione diretta

Un web server è integrato nel Fermentation Monitor. Questo web server viene usato per configurare il Fermentation Monitor e collegarlo a un punto di accesso wireless o integrarlo nella rete del sistema di automazione del cliente.

- Connessione wireless (WLAN 2,4 GHz): TC/ IP
- Connessione cablata con sistema di controllo, ad es. Siemens S7: TCP/IP (Ethernet LAN 10/100 Mbps)
- Velocità di trasmissione: 1/min

### 14.2.2 Segnale in caso di allarme

#### Piattaforma server Netilion

- Segnalazione a LED direttamente sul dispositivo
- Messaggi diagnostici tramite Netilion Value

#### Integrazione diretta

- Segnalazione a LED direttamente sul dispositivo
- Messaggi diagnostici comunicati al sistema di controllo mediante bit di guasto interno al modulo dati

### 14.2.3 Dati specifici del protocollo

#### Piattaforma server Netilion

Fermentation Monitor QWX43 utilizza:

- Protocollo Internet TCP/IP e Transport Layer Security TLS (v1.2)
- Protocollo del livello applicazione: HTTPS

### Integrazione diretta

Fermentation Monitor QWX43 utilizza:

- Protocollo di connessione diretto: TCP/IP
- Protocollo del livello di applicazione: Open User Communication (OUC) basata su protocollo TCP/IP
- File di descrizione dispositivo/blocco funzione Per Siemens S7 CPU: libreria S7 compatibile con TIA Portal/SIMATIC STEP 7

Informazioni dettagliate e file: www.endress.com(Pagina prodotto > Documenti > Driver del dispositivo)

## <span id="page-55-0"></span>14.3 Ambiente

### 14.3.1 Campo di temperatura ambiente

 $-20$  ... +60 °C ( $-4$  ... +140 °F)

Il dispositivo è adatto anche al funzionamento all'esterno.

Funzionamento all'esterno in pieno sole:

- Montare il dispositivo all'ombra.
- Evitare la radiazione solare diretta, soprattutto nelle regioni a clima caldo.
- Utilizzare un tettuccio di protezione dalle intemperie.

### 14.3.2 Temperatura di immagazzinamento

**Conservare al chiuso se possibile** 

 $-20$  ...  $+60$  °C ( $-4$  ...  $+140$  °F)

### 14.3.3 Altezza operativa

Secondo IEC 61010-1 Ed.3: 2000 m (6562 ft) sul livello del mare

### 14.3.4 Umidità

Usare fino al 100%. Non aprire in condizioni di condensazione.

### 14.3.5 Classe climatica

Secondo la norma IEC 60068-2-38 test Z/AD

### 14.3.6 Grado di protezione

IP66/67, NEMA Type 4X

IP66/67

- Protezione completa contro il possibile contatto e contro la polvere (a prova di polvere)
- Protetto da potenti getti d'acqua o dall'immersione temporanea in acqua

NEMA Type 4X

Installazione all'interno o all'esterno, protegge da polvere aerodiffusa e precipitazioni atmosferiche, spruzzi d'acqua, getti d'acqua e corrosione

### 14.3.7 Resistente a urti e vibrazioni

Resistenza alle vibrazioni secondo EN60068-2-64 e resistenza agli urti secondo DIN EN60068-2-27

### 14.3.8 Sollecitazioni meccaniche

Evitare la deformazione meccanica o urti ai rebbi della forca del dispositivo in quanto potrebbero compromettere la precisione di misura.

### 14.3.9 Pulizia interna

#### Pulizia CIP

Idoneo per pulizia CIP con temperatura costante massima di 110 °C (230 °F)

### <span id="page-56-0"></span>14.3.10 Compatibilità elettromagnetica (EMC)

Secondo la serie IEC/EN 61326

Categoria sovratensioni II

Deviazione massima sotto l'effetto dell'interferenza: < 1 % del campo di misura

La protezione alle sovratensioni deve essere installata presso il cliente nei seguenti casi:

- La lunghezza del cavo di alimentazione per il Fermentation Monitor è superiore a 30 metri.
- Il cavo di alimentazione per il Fermentation Monitor esce dall'edificio.
- Altre utenze sono collegate in parallelo all'unità di alimentazione del Fermentation Monitor.

Installare la protezione alle sovratensioni il più vicino possibile al Fermentation Monitor.

Come protezione alle sovratensioni è possibile installare, ad esempio, le protezioni da sovratensione HAW569 o HAW562 di Endress+Hauser.

## <span id="page-57-0"></span>14.4 Processo

### 14.4.1 Campo di temperature di processo

 $-10$  ...  $+110$  °C ( $+14$  ...  $+230$  °F)

### 14.4.2 Campo pressione di processo

0 … 16 bar (0 … 232,1 psi) a seconda della connessione al processo selezionata e delle possibili limitazioni dovute al certificato (es. CRN)

# <span id="page-58-0"></span>Indice analitico

### A

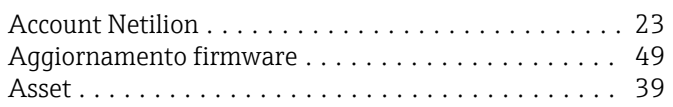

## C

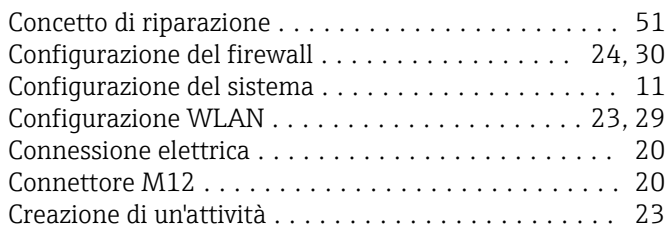

## D

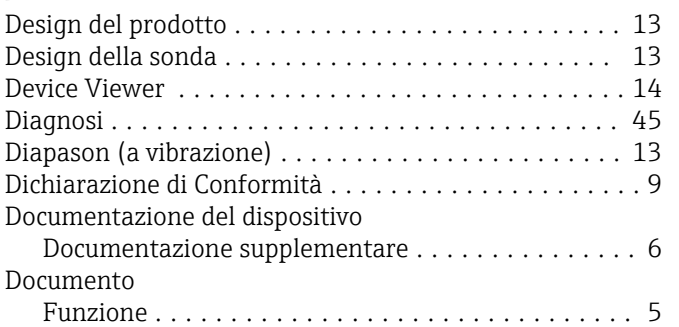

# $H_{\text{Hofsnot}}$

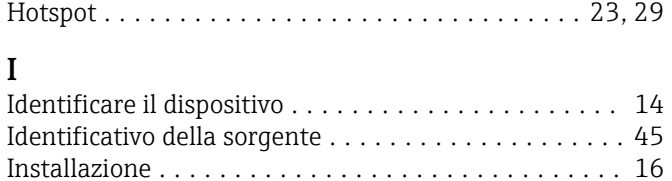

## L

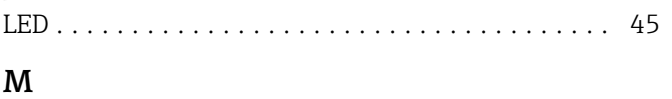

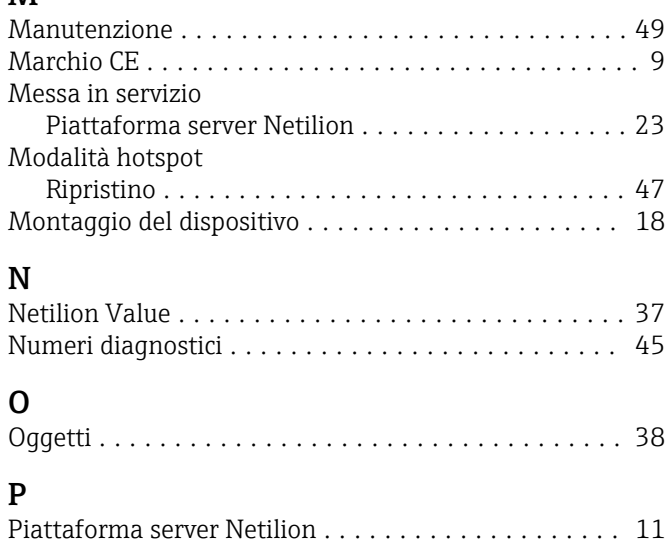

Posizionamento dell'antenna ................... [17](#page-16-0) Principio di misura .......................... [11](#page-10-0)

### R

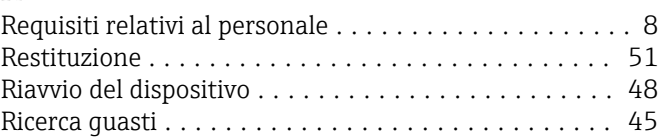

## $\overline{\mathbf{S}}$

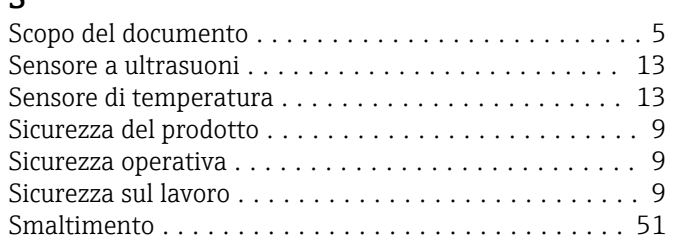

## T

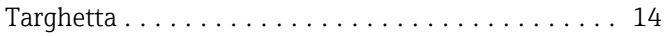

### V

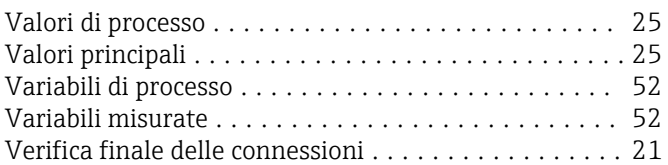

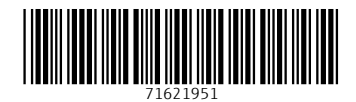

www.addresses.endress.com

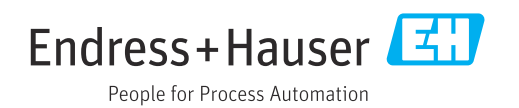